# **Itt kezdje MFC-6890CDW Gyors telepítési útmutató**

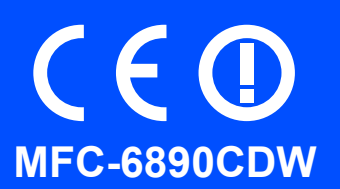

A készülék használata előtt olvassa el a Gyors telepítési útmutatót a berendezés helyes beállítása és telepítése érdekében.

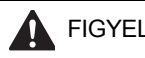

**A** FIGYELMEZTETÉS A Figyelmeztetés szimbólum a személyi sérülések elkerülése érdekében szükséges teendőkre hívja fel a figyelmet.

# **Fontos**

**Még NE csatlakoztassa az USB kábelt (amennyiben USB kábelt használ).**

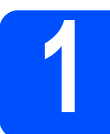

# **1 A készülék kicsomagolása és a tartozékok ellenőrzése**

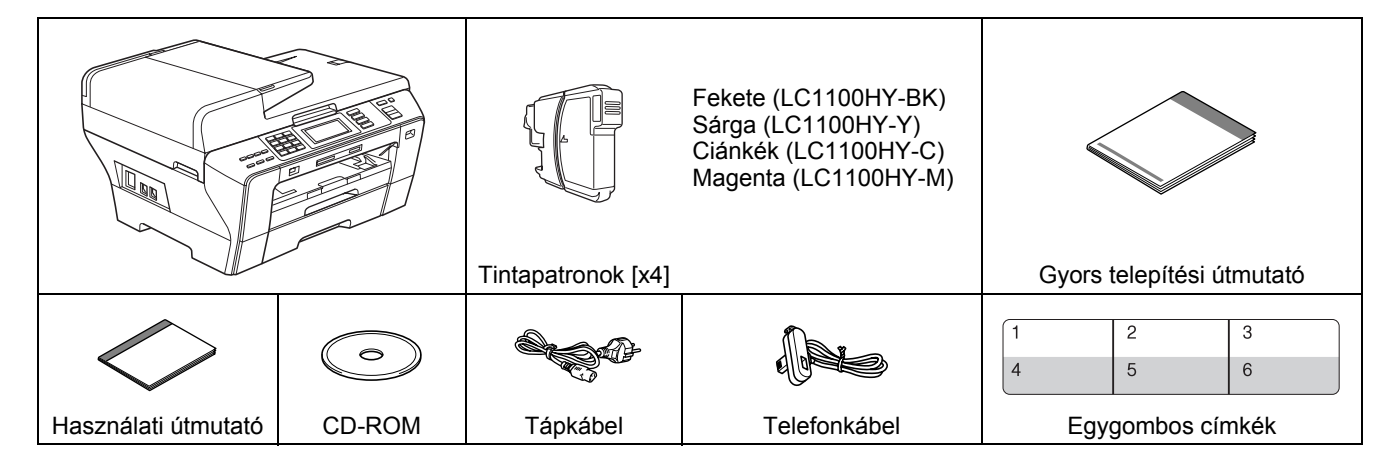

## **FIGYELMEZTETÉS**

**A készülék műanyag zacskókba van csomagolva. A fulladásveszély elkerülése érdekében kérjük, tartsa távol ezeket a zacskókat a gyermekektől.**

**a** Távolítsa el a készüléket védő szalagot és fóliát. Távolítsa el az érintőképernyőt védő fóliát is.

**b** Ellenőrizze, hogy minden tartozék megvan-e.

### **Megjegyzés**

- *A doboz tartalma országonként eltérő lehet.*
- *• Őrizze meg az összes csomagolóanyagot és a kartondobozt arra az esetre, ha a készülék elszállítására kerülne sor.*
- *• Az interfészkábel nem a készülékhez mellékelt szabványos tartozék. Vásárolja meg a használni kívánt interfésznek megfelelő kábelt (USB vagy hálózati kábel).*

#### *USB kábel*

*Ügyeljen rá, hogy legalább 2 méter hosszú USB 2.0 kábelt (A/B típusú) használjon.*

#### *Hálózati kábel*

*A 10BASE-T vagy 100BASE-TX Fast Ethernet hálózathoz 5-ös kategóriájú (vagy nagyobb), sodrott huzalpáros patch kábelt használjon.*

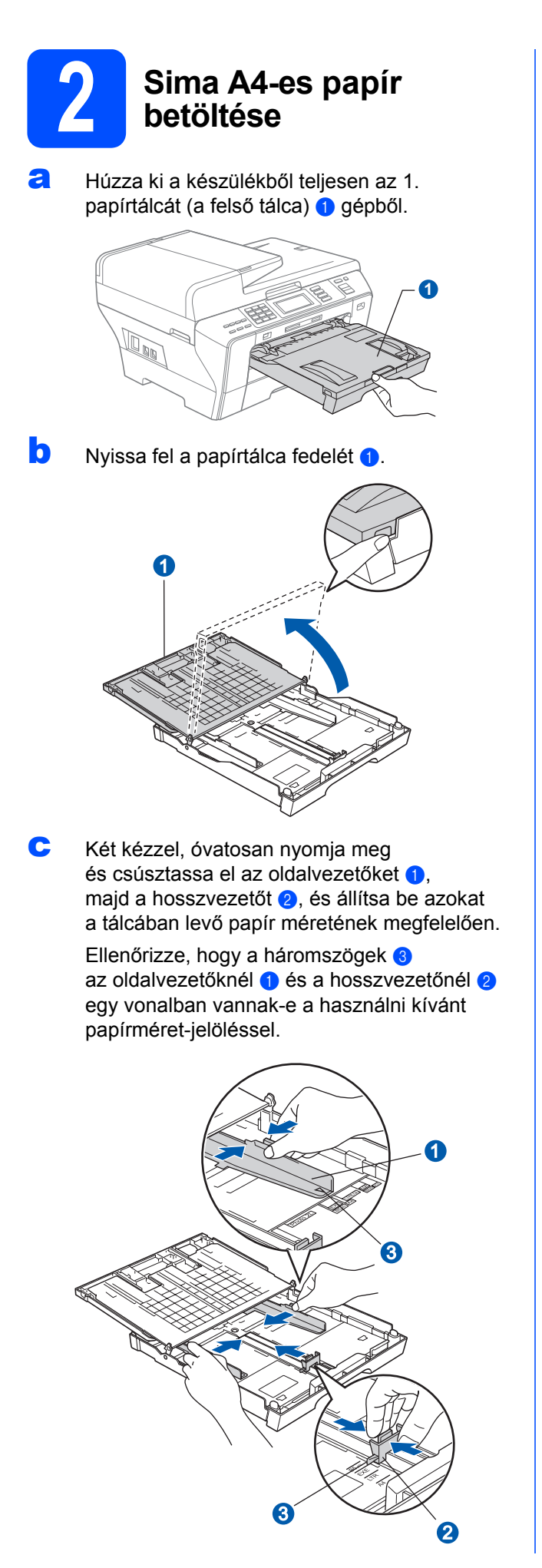

- **d** Pörgesse át a papírköteget, így elkerülheti a papírelakadást és a hibás betöltést.
- e Helyezze a papírt óvatosan az 1. papírtálcába nyomtatási oldalával lefelé, a felső széléhez igazítva. Ellenőrizze, hogy a papír teljesen felfekszik-e a tálcára.

#### **Fontos**

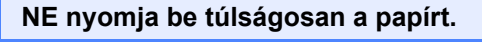

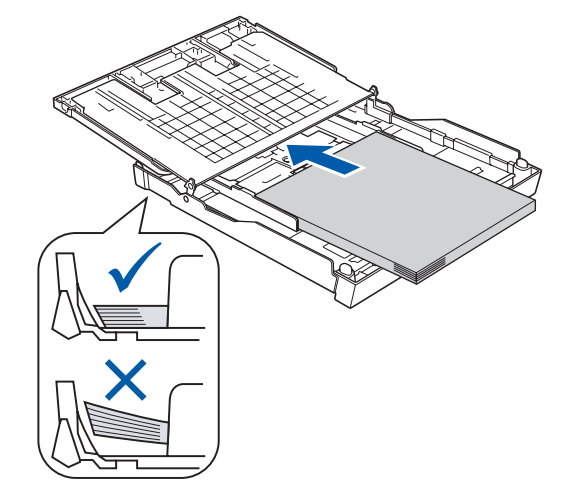

- f Finoman állítsa be az oldalvezetőket a papírhoz két kézzel. Ügyeljen rá, hogy az oldalvezetők hozzáérjenek a papír széléhez.
- **g** Zárja le a papírtálca fedelét. Ellenőrizze, hogy a papírlap nem gyűrődött-e fel a tálcában, és a legfelső lap a maximum jelzés **0** alatt van-e.

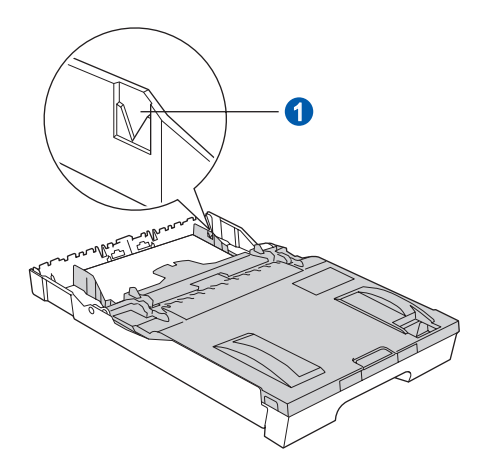

h *Lassan* tolja be teljesen a papírtálcát a készülékbe.

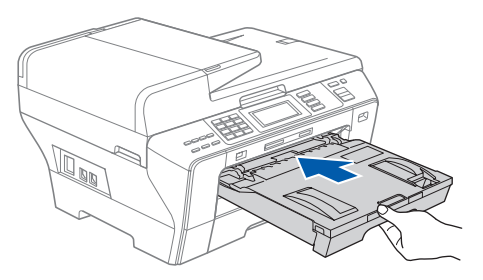

**i** Miközben fogja a papírtálcát, húzza ki a papírtámaszt  $\bullet$  úgy, hogy az kattanjon, majd hajtsa ki a papírtámasz fedelét <sup>2</sup>.

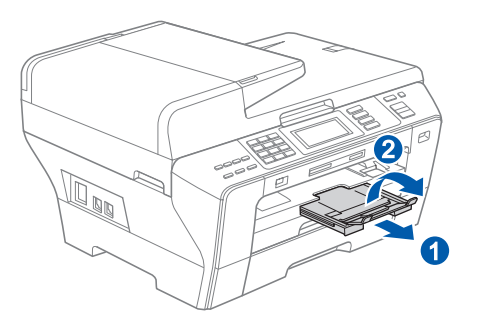

## **Megjegyzés**

*A 2. tálcával kapcsolatos információkért tekintse meg a Használati útmutató 2. fejezetében található "A papír betöltése" c. részt.*

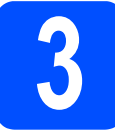

## **3 A tápkábel és a telefonkábel csatlakoztatása**

#### **Fontos**

#### **Még NE csatlakoztassa az USB kábelt (amennyiben USB kábelt használ).**

**a** Csatlakoztassa a tápkábelt.

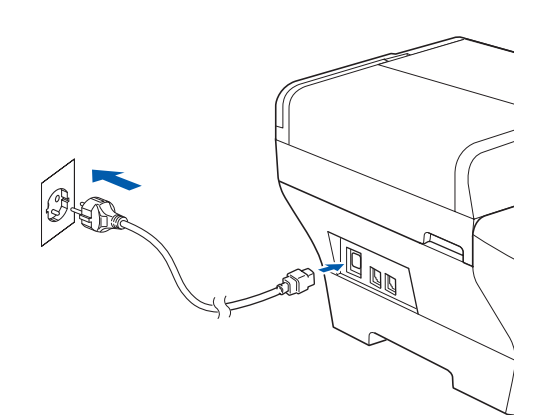

#### **FIGYELMEZTETÉS**

**A készüléket földelt fali aljzathoz kell csatlakoztatni.**

**b** Dugja be a telefonkábelt. Csatlakoztassa a telefonkábel egyik végét a készülék **LINE** felirattal jelölt aljzatához, a másik végét pedig a moduláris fali aljzathoz.

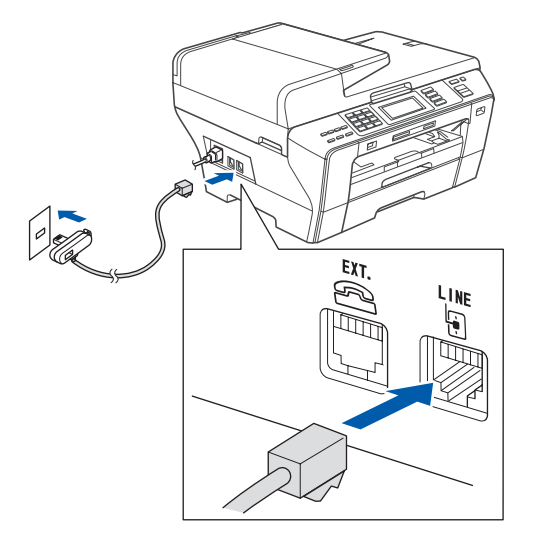

#### **FIGYELMEZTETÉS**  $\blacksquare$

**Mivel a készülék földelése a fali aljzaton keresztül valósul meg, a telefonhálózatban esetlegesen fellépő veszélyes túlfeszültség elleni óvintézkedésként ne húzza ki a tápkábelt a készülékből, ha a készülék a telefonhálózathoz csatlakozik. Saját védelme érdekében hasonló módon járjon el, ha át szeretné helyezni a készüléket: mindig először a telefonvonalat válassza le, és csak ezt követően a tápkábelt.**

#### **Fontos**

**A telefonkábelt a készülék LINE felirattal jelölt aljzatába KELL dugni.**

#### **Megjegyzés**

*Ha a telefonvonalat egy külső telefonkészülékkel osztja meg, akkor az alábbiak szerint csatlakoztassa a kábelt.*

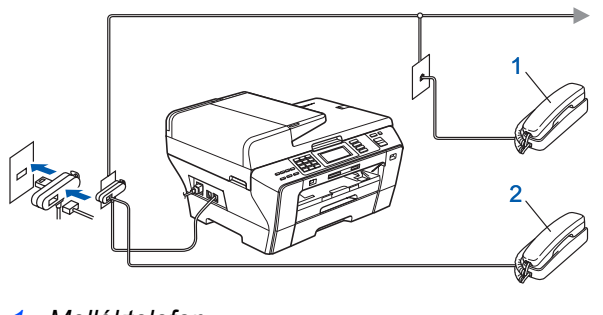

- *1 Melléktelefon*
- *2 Külső telefon*

# **Megjegyzés**

*Ha a telefonvonalat egy külső üzenetrögzítővel osztja meg, a kábel csatlakoztatását a következő módon végezze el.*

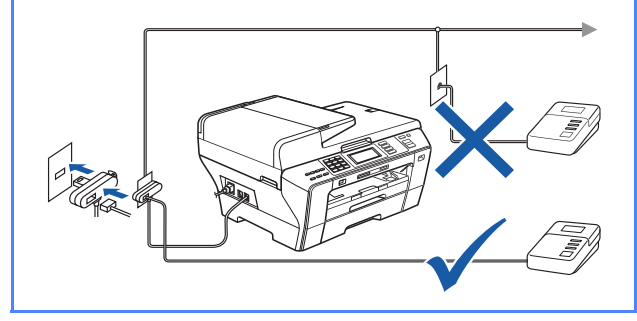

 $\mathbb{Q}$ 

*Külső üzenetrögzítő esetén állítsa a fogadási módot Külsö Tel/Ü.R. beállításra. Lásd: [A fogadási mód kiválasztása a\(z\) 7. oldalon.](#page-6-0) További információért tekintse meg a Használati útmutató 7. fejezetében található Külsö Tel/Ü.R. (üzenetrögzítő) csatlakoztatása c. részt.*

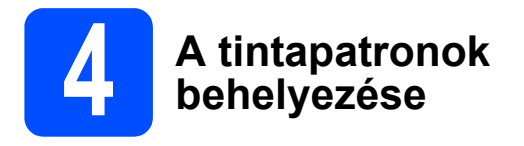

#### **FIGYELMEZTETÉS**

**Ha a tinta szembe kerül, azonnal mossa ki. Irritáció esetén forduljon orvoshoz.**

**a** Kapcsolja be a készüléket. Az LCD-n megjelenik:

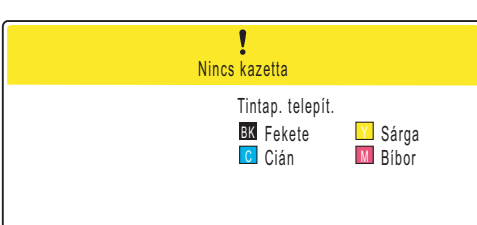

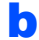

**b** Nyissa fel a tintapatron fedelet **0**.

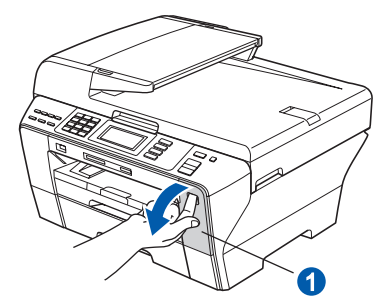

C Távolítsa el a zöld védőelemet <sup>1</sup>.

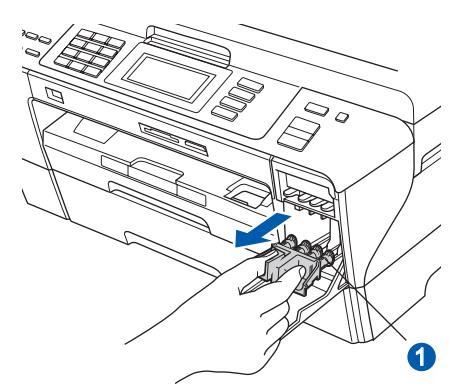

**Megjegyzés**

*Ne dobja el a zöld védőelemet. A készülék szállításakor szüksége lesz rá.*

**d** Csomagolja ki a tintapatront.

e Fordítsa el jobbra a sárga védősapkán található zöld gombot kattanásig a vákuum kieresztéséhez, majd távolítsa el a sapkát **0**.

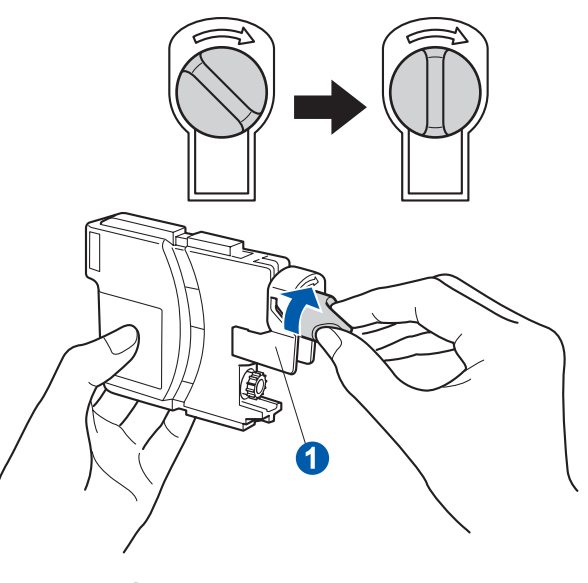

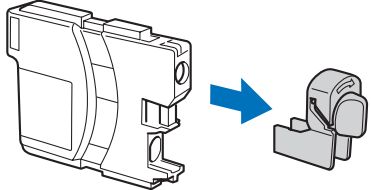

f Ügyeljen rá, hogy a kar a színe megegyezzen a patron 2 színével, az alábbi ábrán látható módon.

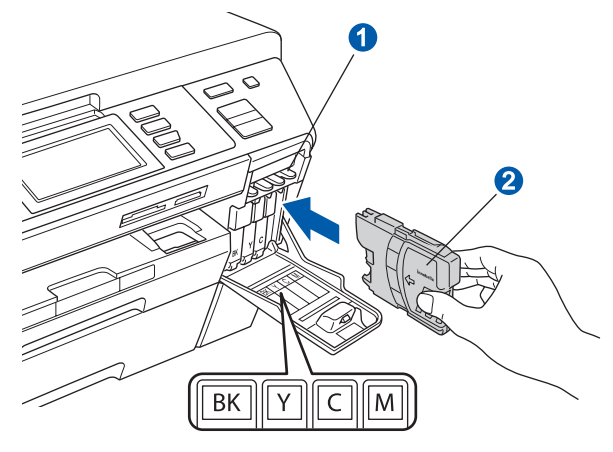

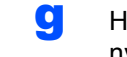

**g** Helyezze be a tintapatronokat a címkén látható nyíl irányának megfelelően.

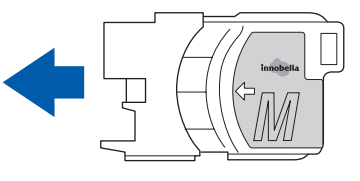

**h** Nyomja be a tintapatront finoman kattanásig. Ha az összes tintapatront behelyezte, zária le a tintapatron fedelet.

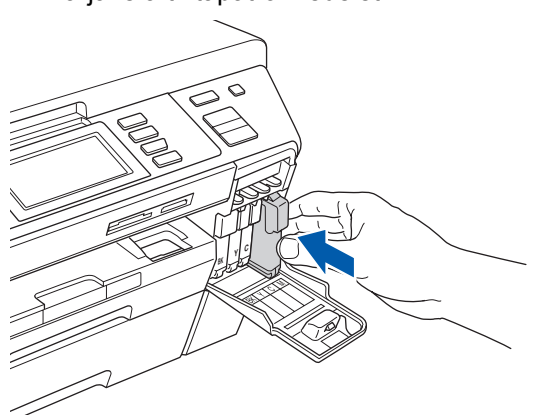

#### **Megjegyzés**

*A készülék előkészíti a tintacső rendszert a nyomtatáshoz. Ez a folyamat kb. 4 percig tart. Ez idő alatt ne kapcsolja ki a készüléket.*

> **5 A nyomtatási minőség ellenőrzése**

#### **Fontos**

**Az alapbeállításhoz helyezzen be papírt a felső tálcába.**

**a** Az előkészületi műveletek végeztével az LCD-n megjelenik az alábbi üzenet:

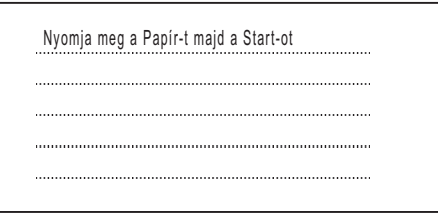

Nyomja meg a **Colour Start** (Start (Színes)) gombot.

<span id="page-5-1"></span>**b** Ellenőrizze a négy színblokk **a** minőségét a papíron (fekete/sárga/ciánkék/magenta).

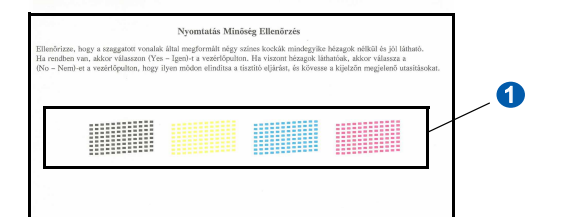

**C** Ha minden vonal tiszta és látható, nyomja meg az Igen gombot a minőség ellenőrzés befejezéséhez.

> <Fekete> <Színes> OK OK

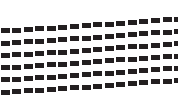

Ha hiányzó sorokat lát, nyomja meg a Nem gombot, és menjen a [d](#page-5-0) lépésre.

<Fekete> <Színes>

Gyenge Gyenge

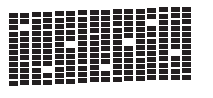

<span id="page-5-0"></span>d Az LCD-n megjelenik egy-egy kérdés a fekete ill. a színes nyomtatással kapcsolatban, hogy azok minősége megfelelő-e. Válassza ki az Igen vagy a Nem opciót.

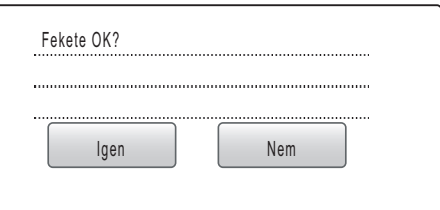

Miután megnyomta az Igen vagy Nem gombot mindkét, a fekete és színes színekhez, az LCD-n az alábbiak jelennek meg:

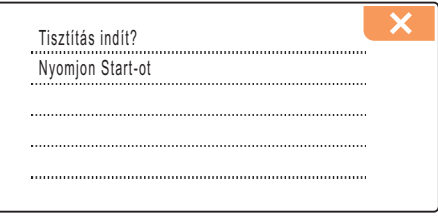

- e Nyomja meg a **Colour Start** (Start (Színes)) gombot - a készülék elkezdi megtisztítani a nyomtatófejet.
- f A tisztítás befejezése után nyomja meg a **Colour Start** (Start (Színes)) gombot. A készülék ismét kinyomtatia a nyomtatási minőség ellenőrzésére szolgáló lapot. Ugorjon vissza a **[b](#page-5-1)** lépésre.

<span id="page-6-0"></span>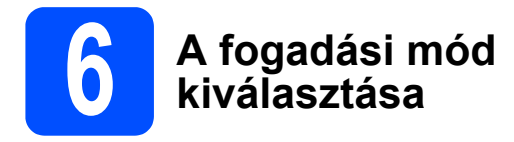

Négyféle fogadási mód van: Csak fax, Fax/Tel, Kézi és Külsö Tel/Ü.R.

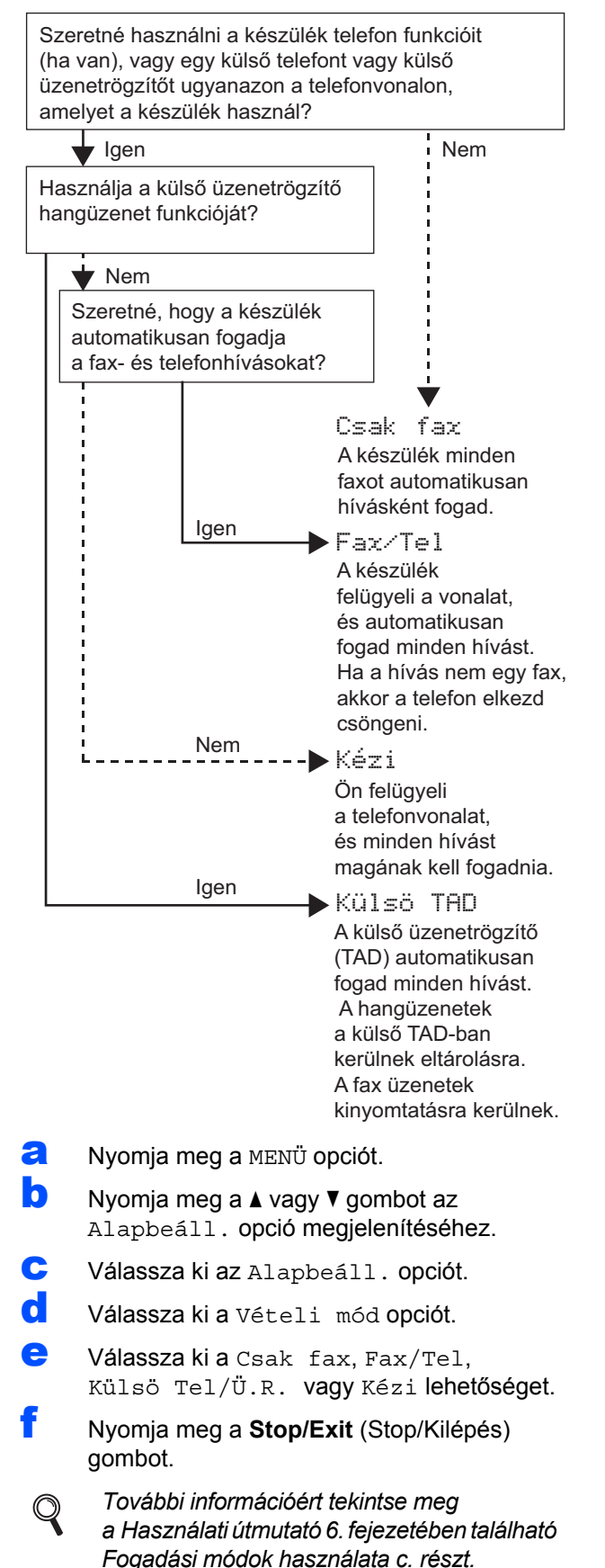

## **7 Az LCD kontrasztjának beállítása (ha szükséges)**

Ha az LCD nehezen olvasható, módosítsa a kontraszt beállítást.

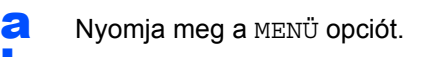

- **b** Nyomja meg a  $\triangle$  vagy  $\triangledown$  gombot az Ált. beáll. megjelenítéséhez.
- c Válassza ki az Ált. beáll. opciót.
- C A A vagy **V** gombok segítségével jelenítse meg az LCD Beáll. opciót.
- e Válassza ki az LCD Beáll. opciót.
	- Válassza ki a LCD Kontraszt opciót.
- g Válassza ki a Világos, Közép vagy Sötét opciót.
- h Nyomja meg a **Stop/Exit** (Stop/Kilépés) gombot.

### **Megjegyzés**

*Ezen kívül beállíthatja a kijelző dőlésszögét is annak megemelésével.*

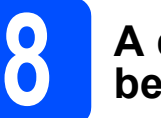

# **8 A dátum és az id<sup>ő</sup> beállítása**

A készülék kijelzi a dátumot és az időt, és amennyiben az állomásazonosítót beállította, feltünteti ezeket az elküldött faxoldalakon is.

- **a** Nyomia meg a MENÜ opciót.
- **b** Nyomia meg a  $\triangle$  vagy  $\triangledown$  gombot az Alapbeáll. opció megjelenítéséhez.

c Válassza ki az Alapbeáll. opciót.

- d Nyomja meg az Idö&dátum opciót.
- e Írja be az évszám utolsó két számjegyét az érintőképernyőn, majd nyomja meg az OK opciót.

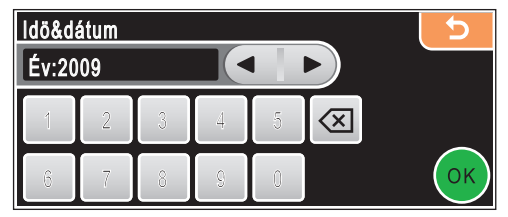

(Pl. ha az aktuális év 2009, akkor írja be: 0 9.)

- **f** Ismételje meg a műveletet a hónap, a nap, az óra és a perc beállításánál, 24-órás formátumot használva.
- g Nyomja meg a **Stop/Exit** (Stop/Kilépés) gombot.

# **9 A személyes**<br> **9 információk r**<br>
(állomásazon **információk megadása (állomásazonosító)**

Tárolja el a készülékben a nevét és faxszámát, hogy ezek megjelenjenek az összes elküldött faxoldalon.

- <span id="page-7-0"></span>**a** Nyomja meg a MENÜ opciót.<br>D Nyomia meg a A vagy ▼ gom
- Nyomja meg a ▲ vagy ▼ gombot az Alapbeáll. opció megjelenítéséhez.
- Válassza ki az Alapbeáll. opciót.
- **d Nyomja meg az** Áll.azonosító. opciót.<br><del>C</del> Az érintőképernyőt basználya írja be a fax
- e Az érintőképernyőt használva írja be a fax számot (legfeljebb 20 szám), aztán nyomja meg az OK opciót. Például, az Egyesült Királyság hívókódja "+44", addig nyomja a  $A_1$  gombot, amíg a + karakter meg nem jelenik, majd nyomja meg a + karaktert. Nyomja meg a  $\sqrt{41}$  gombot amíg a számok meg nem jelennek, ezután nyomja meg a 4, 4 után pedig a többi szám.
- **f** Az érintőképernyőt használva írja be a nevét (legfeljebb 20 karakter), aztán nyomja meg az OK opciót.

## **Megjegyzés**

- *A számok vagy speciális betűk beírásához, nyomja meg a gombot ismétlésszerűen, amíg a kívánt karakter nem jelenik meg a karakterkészletből.*
- *Ha olyan karaktert akar beütni, ami ugyanazon a gombon található, akkor nyomja meg a* ▶ *gombot a kurzor jobbra mozgatásához.*
- *Ha rossz betűt gépelt be, és meg kívánja változtatni, a* ◀ *vagy ▶ gombok segítségével mozgassa a kurzort a téves karakterre, majd nyomja meg a gombot.*
- 

g Nyomja meg a **Stop/Exit** (Stop/Kilépés) gombot.

#### **Megjegyzés**

*Ha elgépelte a nevet, és szeretné elölről kezdeni a műveletet, nyomja meg a Stop/Exit (Stop/Kilépés) gombot, és térjen vissza az* [a](#page-7-0) *lépésre.*

*További információért tekintse meg*   $\mathbb Q$ *a Használati útmutató C mellékletében található Szövegbevitel c. részt.*

# **10 Fax adásigazolás jelentés**

A Brother készülék fax adásigazolás jelentést tud nyomtatni, amelyet bizonyítékként használhat fel a fax elküldésére vonatkozóan. A jelentésen szerepel a fogadó fél neve vagy faxszáma, az átvitel ideje, napja és időtartama, a küldött oldalak száma, valamint az, hogy sikeres volt-e a küldés. Ha szeretné a fax adásigazolás jelentés szolgáltatást használni, lásd a Használati útmutató 9. fejezetének Jelentések nyomtatása című szakaszát.

### **11 A** tone vagy pulse<br>**11** tárcsázási mód<br>beállítása **tárcsázási mód beállítása**

A készülék gyári beállítása a tone tárcsázási mód. Amennyiben telefonszolgáltatója csak impulzusalapú (kör-) tárcsázást biztosít, át kell állítania a készülék tárcsázási módját.

- **a** Nyomia meg a MENÜ opciót.
- **b** Nyomja meg a  $\triangle$  vagy  $\triangledown$  gombot az Alapbeáll. opció megjelenítéséhez.
- c Válassza ki az Alapbeáll. opciót.
- **d** Nyomja meg a  $\triangle$  vagy  $\blacktriangledown$  gombot a Hang/Impulzus opció megjelenítéséhez.
- e Nyomja meg a Hang/Impulzus opciót.
	- Nyomja meg az Impulzus (vagy Hang) opciót.
- g Nyomja meg a **Stop/Exit** (Stop/Kilépés) gombot.

# **12 A telefonvonal-típus beállítása**

Ha a berendezést olyan telefonvonalra köti, amely a faxküldéshez és fogadáshoz alközponti vagy ISDN szolgáltatást biztosít, módosítani kell a telefonvonal típusának beállítását. Ehhez végezze el az alábbi lépéseket.

- **a** Nyomia meg a MENÜ opciót.
- **b** Nyomia meg a  $\triangle$  vagy  $\nabla$  gombot az Alapbeáll. opció megjelenítéséhez.
- c Válassza ki az Alapbeáll. opciót.
- **C** A A vagy **V** gombok segítségével jelenítse meg a tel.von.beáll opciót.
- e Válassza ki a tel. von. beáll opciót.
	- Nyomja meg a Normál, PBX vagy ISDN. opciót.
- g Nyomja meg a **Stop/Exit** (Stop/Kilépés) gombot.

#### **PBX és ÁTVITEL**

A gép gyári beállításban normál módra van állítva, ami lehetővé teszi, hogy a szabványos PSTN (Nyilvános kapcsolt telefonhálózat) vonalhoz csatlakozzon. Mindemellett, számos irodában használatos egy központi telefonhálózat vagy egy házi alközpont (PBX). Berendezése csatlakoztatható a legtöbb alközponti hálózathoz. A berendezés újrahívó funkciója kizárólag TBR (Időzített szüneteltetett lekérdezőhívás) megoldást támogat. A TBR a legtöbb alközponti rendszerrel működik és lehetővé teszi, hogy hozzáférjen külső vonalhoz, vagy átirányítsa a hívásokat másik mellékre. Az **R** gomb megnyomása után működik a funkció.

8

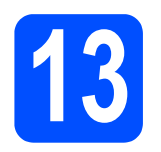

# **13 A kapcsolódási típus kiválasztása**

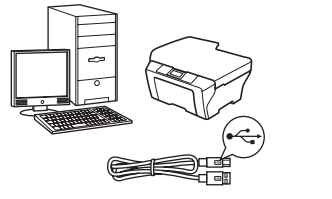

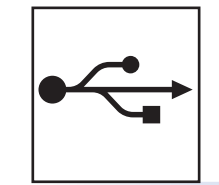

# **USB-interfészkábel használata esetén**

Windows<sup>®</sup>: [10. oldal](#page-9-0) Macintosh<sup>®</sup>: [14. oldal](#page-13-0)

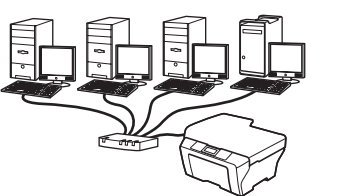

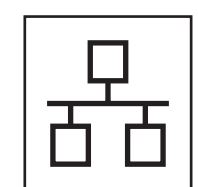

# **Vezetékes hálózat használata esetén**

Windows<sup>®</sup>: [17. oldal](#page-16-0) Macintosh<sup>®</sup>: [22. oldal](#page-21-0)

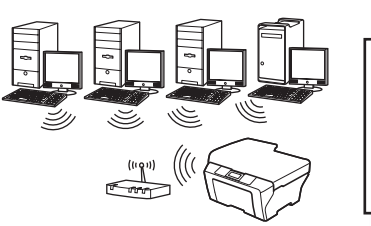

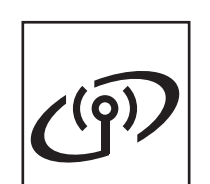

**használata esetén** Windows® és Macintosh®: [26. oldal](#page-25-0)

**Vezeték nélküli hálózat** 

**®**

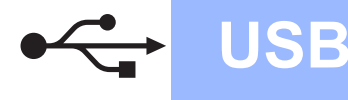

# <span id="page-9-0"></span>**USB-interfészt használók számára (Windows® 2000 Professional/XP/XP Professional x64 Edition/ Windows Vista®)**

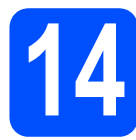

# **14 Telepítés előtt**

**a** Kapcsolja BE a számítógépet, és jelentkezzen be rendszergazdai jogosultságokkal.

#### **Fontos**

- **Még NE csatlakoztassa az USB kábelt.**
- **A futó programokat zárja be.**
- **Ügyeljen rá, hogy memóriakártya vagy USB flash-memória meghajtó ne legyen csatlakoztatva.**
- **A képernyőkép operációs rendszertől függően eltérhet.**
- **A készülékhez adott CD-ROM tartalmazza a ScanSoft™ PaperPort™ 11SE szoftvert. Ez a szoftver kizárólag a Windows® 2000 (SP4 vagy újabb), XP (SP2 vagy újabb), XP Professional x64 Edition és Windows Vista® operációs rendszereket támogatja. Az MFL-Pro Suite telepítése előtt telepítse a legújabb Windows® Szervizcsomagot.**

**b** Ha az interfészkábelt már csatlakoztatta, akkor húzza ki a készülék tápcsatlakozóját és interfészkábelét.

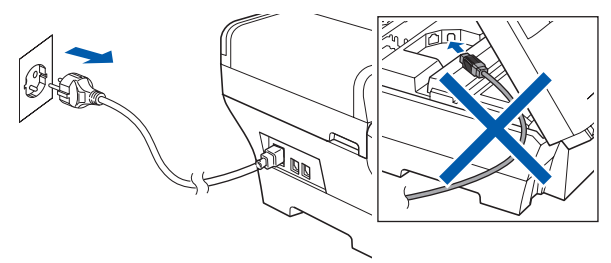

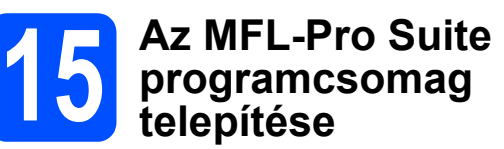

a Helyezze be a mellékelt CD-ROM-ot a számítógép meghajtójába. Ha megjelenik a típusnév képernyő, válassza ki a megfelelő készüléket. Ha megjelenik a nyelvválasztási képernyő, válassza ki a megfelelő nyelvet.

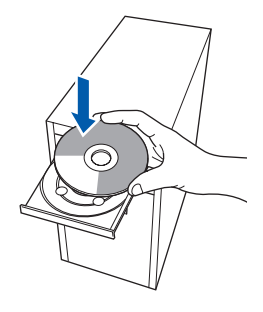

## **Megjegyzés**

*Ha a Brother képernyő nem jelenik meg automatikusan, nyissa meg a Sajátgép (Számítógép) elemet, kattintson duplán a CD-ROM ikonra, majd kattintson duplán a start.exe fájlra.*

<span id="page-9-1"></span>**b** Megjelenik a képernyőn a CD-ROM főmenüje. Kattintson az **Initial Installation** menüelemre.

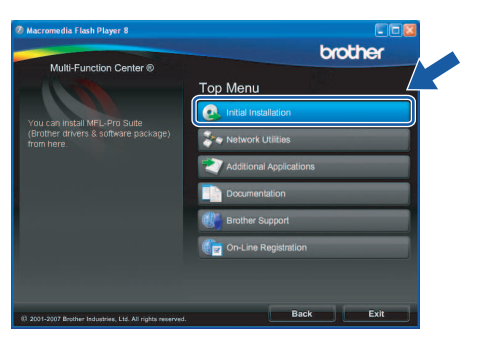

c Kattintson az **Install MFL-Pro Suite** menüelemre.

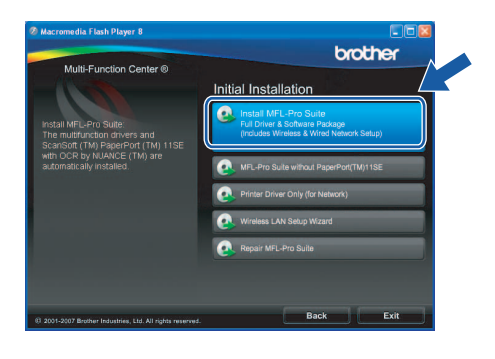

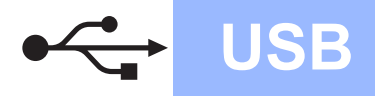

# **Windows**<sup>®</sup>

## **Megjegyzés**

*• Ha megjelenik ez a képernyő, kattintson az OK gombra, és indítsa újra a számítógépet.*

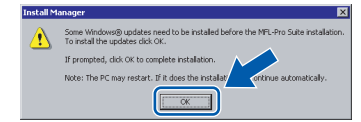

- *Ha a telepítés nem folytatódik automatikusan, nyissa meg ismét a főmenüt a CD-ROM kiadásával és visszahelyezésével, vagy a főkönyvtárban lévő start.exe fájlra való dupla kattintással, majd folytassa az MFL-Pro Suite programcsomag telepítését a* [b](#page-9-1) *lépéstől.*
- *Windows Vista® esetén megjelenik a User Account Control (Felhasználói fiókok felügyelete) képernyő; ekkor kattintson az Allow (Engedélyez) gombra.*

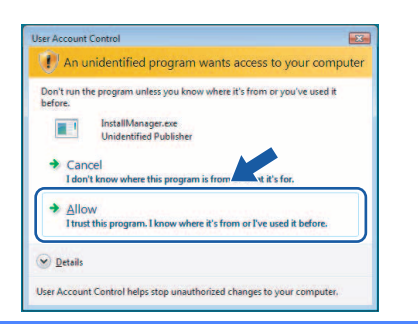

d Amikor megjelenik a ScanSoft**™** PaperPort**™** 11SE **License Agreement**  (Licencszerződés) ablaka, kattintson a **Yes**  (Igen) gombra, ha elfogadja a szoftver **License Agreement** (Licencszerződés) feltételeit.

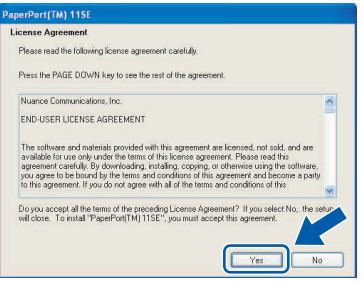

- e Ezután a ScanSoft**™** PaperPort**™** 11SE telepítése automatikusan megkezdődik, amelyet az MFL-Pro Suite programcsomag telepítése követ.
- f Amikor megjelenik a Brother MFL-Pro Suite programcsomag **License Agreement**  (Licencszerződés) ablaka, kattintson a **Yes**  (Igen) gombra, ha elfogadja a szoftver **License Agreement** (Licencszerződés) szerződését.

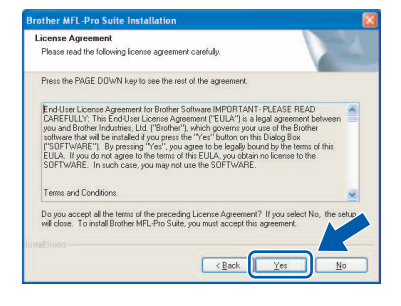

g Válassza ki a **Local Connection** lehetőséget, majd kattintson a **Next** gombra. A telepítés folytatódik.

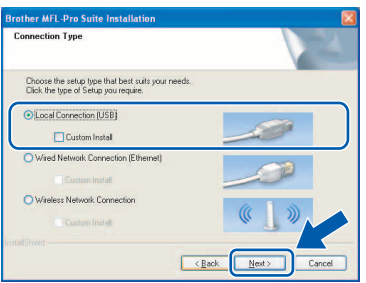

**h** Amikor megjelenik ez a képernyő, ugorjon a következő lépésre.

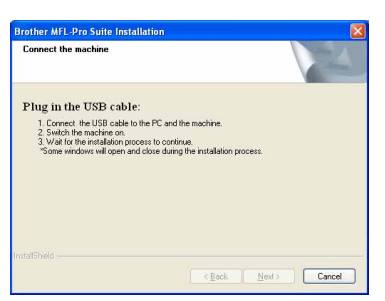

**USB**

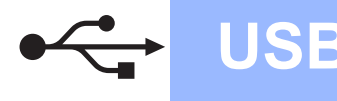

# **Windows USB ®**

# **16 Az USB kábel csatlakoztatása**

#### **Fontos**

- **A készüléket NE egy billentyűzet USB portjához vagy egy árammal nem ellátott USB hubhoz csatlakoztassa.**
- **A készüléket közvetlenül a számítógéphez csatlakoztassa.**

**a** Emelje fel a szkenner fedelét nyitott pozícióba.

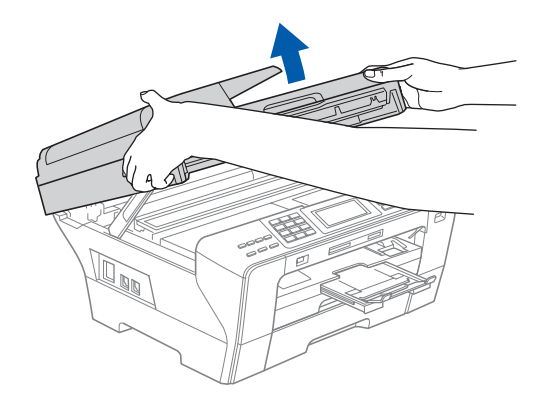

- **b** Távolítsa el az USB címkét.
- C Dugja be az USB kábelt a  $\left|\frac{1}{\sqrt{2}}\right|$  szimbólummal jelölt USB aljzatba. Az USB aljzat a készüléken belül található, a jobb oldalon, az alábbi ábrán látható helyen.

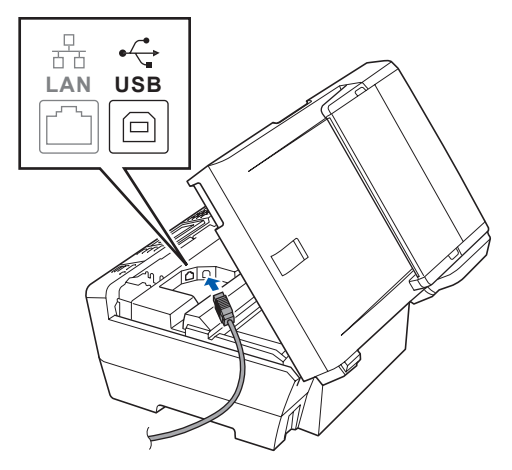

**d** Óvatosan vezesse el az USB kábelt a mélyedésben az alábbi ábrán látható módon, követve a mélyedést a készülék széle majd hátulja felé. Ezután csatlakoztassa a kábelt a számítógéphez.

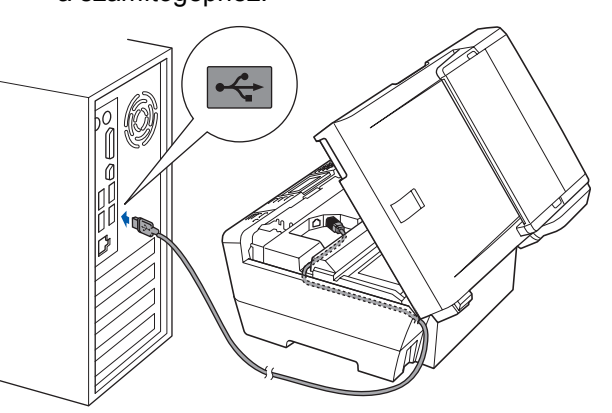

#### **Fontos**

**Ügyeljen rá, hogy a kábel ne akadályozza meg a fedelet a lecsukódásban, ellenkező esetben hiba léphet fel a működésben.**

e Csukja le óvatosan a szkenner fedelét a két oldalon található ujjtartók segítségével.

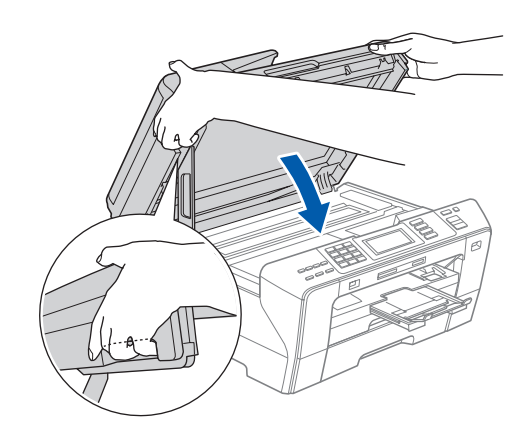

#### **FIGYELMEZTETÉS** A

**Vigyázzon, hogy az ujját ne csípje be a szkenner fedél.**

**Mindig a készülék két oldalán található ujjtartót használja a szkenner fedelének felnyitásakor és lecsukásakor.**

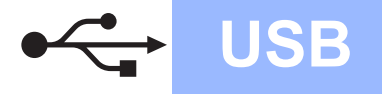

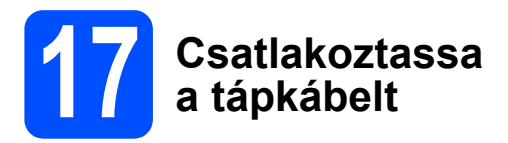

**a** Csatlakoztassa a tápkábelt. A telepítés automatikusan folytatódik. A telepítési képernyők egymás után jelennek meg.

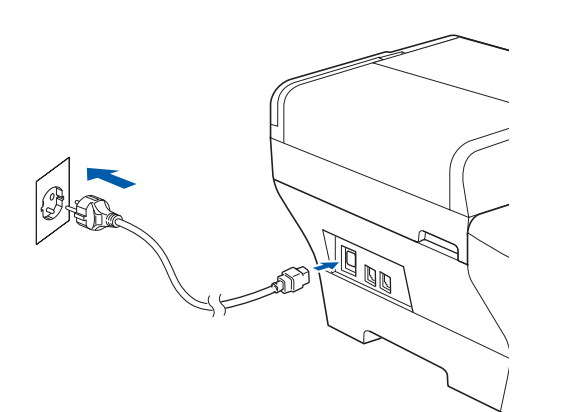

#### **Fontos**

**A telepítés során egyik képernyőt SE zárja be. Néhány másodpercig eltarthat, amíg az összes képernyő megjelenik.**

# **Megjegyzés**

*Windows Vista® esetén, ha megjelenik ez a képernyő, jelölje be a jelölőnégyzetet, majd kattintson a Install (Telepítés) gombra a telepítés helyes befejezéséhez.*

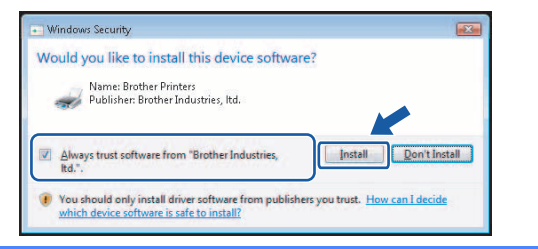

b Amikor megjelenik az **On-Line Registration** képernyő, válassza ki az egyik lehetőséget, majd kövesse a képernyőn megjelenő utasításokat.

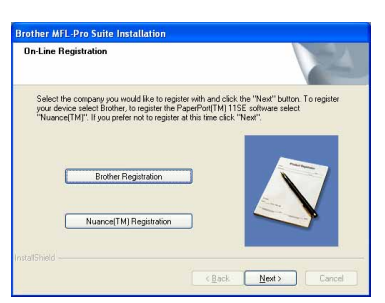

**18 Befejezés és újraindítás**

**a** A számítógép újraindításához kattintson a **Finish** gombra.

A számítógép újraindítását követően rendszergazdai jogosultságokkal rendelkező felhasználóként kell bejelentkeznie.

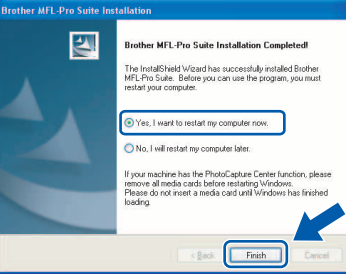

#### **Megjegyzés**

*Ha a szoftver telepítése közben megjelenik egy hibaüzenet, akkor indítsa el az Installation Diagnostics programot, ami a Start/Minden program/Brother/MFC-XXXX helyen található (ahol MFC-XXXX az Ön készülékének típusneve).*

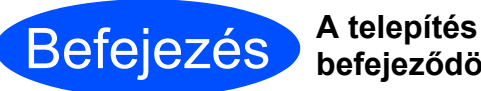

**befejeződött.**

**Most ugorjon**

**Az opcionális alkalmazások telepítéséhez lapozzon a [39. oldalra.](#page-38-0)**

**USB**

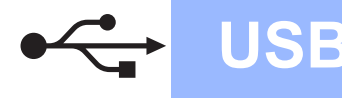

# <span id="page-13-0"></span>**USB-interfészt használók számára (Mac OS® X 10.2.4 vagy újabb esetén)**

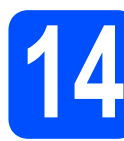

# **14 Telepítés előtt**

**a** Ellenőrizze, hogy a készülék tápcsatlakozója be van-e dugva, és hogy a Macintosh® számítógépe BE van-e kapcsolva. Rendszergazdai jogosultságokkal rendelkező felhasználóként kell bejelentkeznie.

#### **Fontos**

- **Ha Ön Mac OS® X 10.2.0 10.2.3 felhasználó, frissítse rendszerét Mac OS® X 10.2.4 vagy újabb verzióra. (A Mac OS® X operációs rendszerrel kapcsolatos legfrissebb információkért látogasson el a<http://solutions.brother.com>címre.)**
- **Ügyeljen rá, hogy memóriakártya vagy USB flash-memória meghajtó ne legyen csatlakoztatva.**

# **15 Az USB kábel csatlakoztatása**

#### **Fontos**

- **A készüléket NE egy billentyűzet USB portjához vagy egy árammal nem ellátott USB hubhoz csatlakoztassa.**
- **A készüléket közvetlenül a Macintosh® számítógéphez csatlakoztassa.**
- **a** Emelje fel a szkenner fedelét nyitott pozícióba.

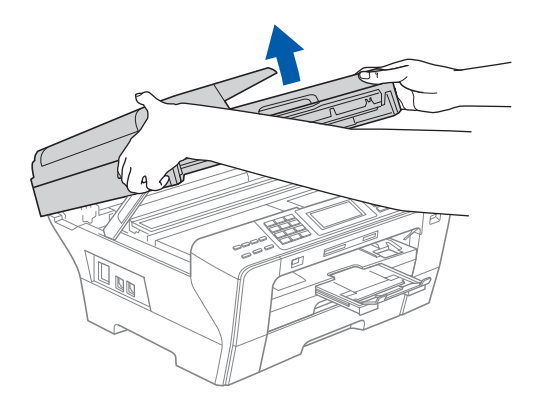

- **b** Távolítsa el az USB címkét.
- C Dugja be az USB kábelt a  $\left|\frac{1}{\left|\frac{1}{n}\right|}\right|$  szimbólummal jelölt USB aljzatba. Az USB aljzat a készüléken belül található, a jobb oldalon, az alábbi ábrán látható helyen.

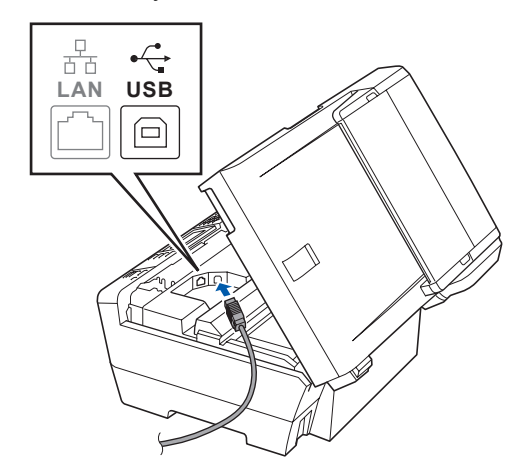

**d** Óvatosan vezesse el az USB kábelt a mélyedésben az alábbi ábrán látható módon, követve a mélyedést a készülék széle majd hátulja felé. Ezután csatlakoztassa a kábelt a Macintosh® számítógéphez.

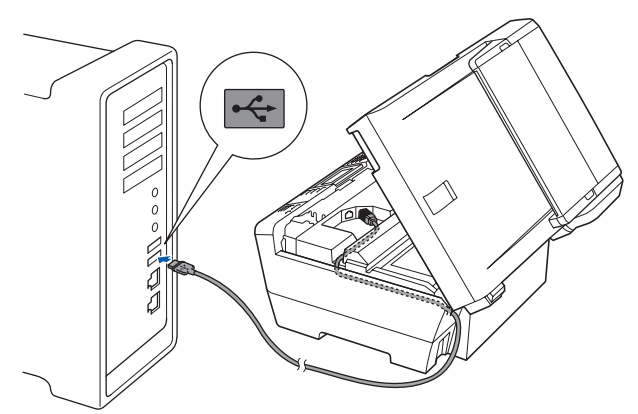

#### **Fontos**

**Ügyeljen rá, hogy a kábel ne akadályozza meg a fedelet a lecsukódásban, ellenkező esetben hiba léphet fel a működésben.**

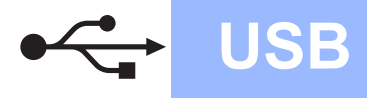

**e** Csukia le óvatosan a szkenner fedelét a két oldalon található ujjtartók segítségével.

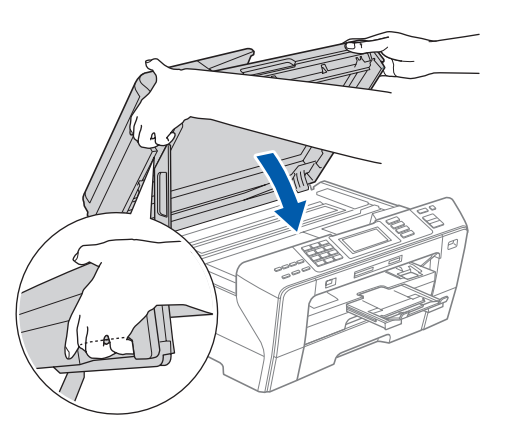

#### **FIGYELMEZTETÉS**

**Vigyázzon, hogy az ujját ne csípje be a szkenner fedél.**

**Mindig a készülék két oldalán található ujjtartót használja a szkenner fedelének felnyitásakor és lecsukásakor.** 

## **16** Az MFL-Pro Suite<br> **16** programcsomag<br>
telepítése **programcsomag telepítése**

a Helyezze be a mellékelt CD-ROM-ot a számítógép meghajtójába.

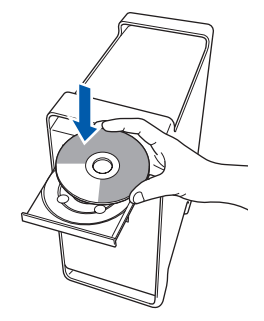

**b** A telepítéshez kattintson duplán a **Start Here OSX** ikonra.

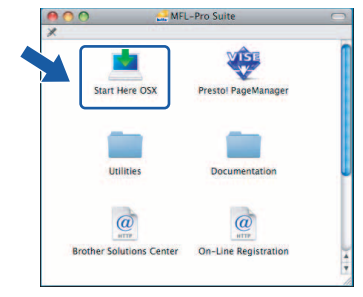

c Válassza ki a **Local Connection** lehetőséget, majd kattintson a **Next** gombra. Kövesse a képernyőn megjelenő utasításokat.

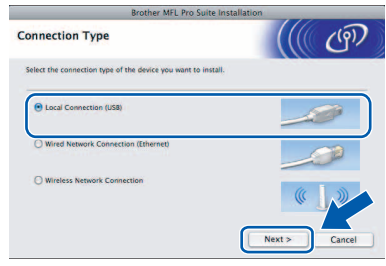

### **Megjegyzés**

*A szoftver telepítése néhány másodpercet igénybe vehet, kérjük várjon türelemmel. A telepítés után kattintson a Restart (Újraindítás) gombra a telepítés befejezéséhez.* 

**d** A Brother szoftver megkeresi a Brother készüléket. Ez idő alatt a következő képernyő látható.

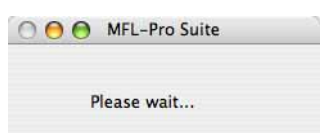

 $\bullet$  Amikor ez a képernyő megjelenik, kattintson az **OK** gombra.

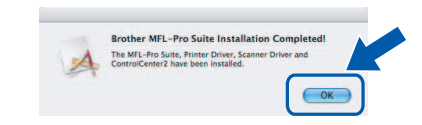

OK!

**Mac OS® X 10.3.x vagy újabb esetén az MFL-Pro Suite programcsomag telepítése ekkor befejeződik. Ugorjon a** [17](#page-15-0)**. lépésre a [16. oldalon.](#page-15-1)**

 $\overline{\mathbf{f}}$  Ha Ön Mac OS $^{\circledR}$  X 10.2.4 - 10.2.8 felhasználó, kattintson az **Add** (Hozzáadás) gombra.

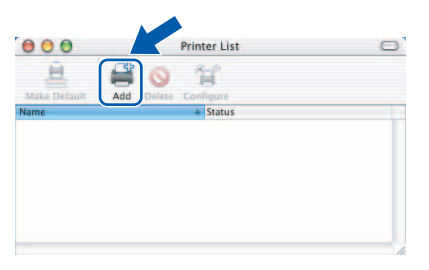

g Válassza az **USB** lehetőséget.

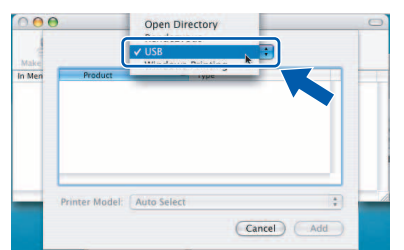

**USB**

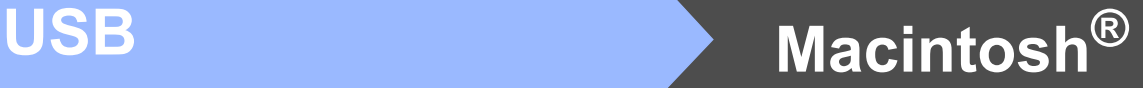

h Válassza ki az **XXX-XXXX** elemet (ahol XXX-XXXX az Ön készülékének típusneve), majd kattintson az **Add** (Hozzáadás) gombra.

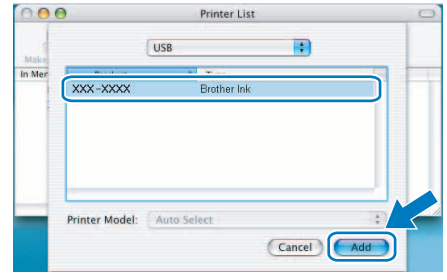

**i Kattintson a Print Center** (Nyomtatási központ) elemre, majd kattintson a **Quit Print Center** (Nyomtatási központ bezárása) elemre.

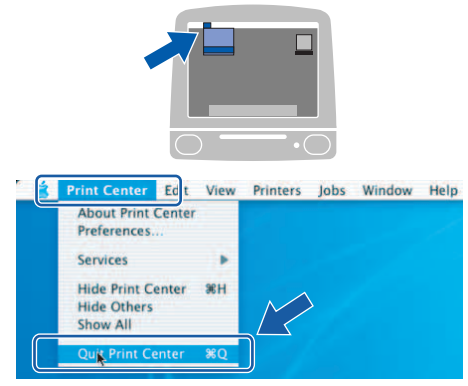

**Az MFL-Pro Suite programcsomag telepítése befejeződött. Ugorjon a** [17](#page-15-0)**. lépésre a [16. oldalon.](#page-15-1)**

OK!

<span id="page-15-1"></span><span id="page-15-0"></span>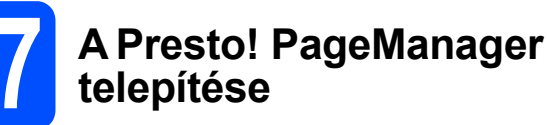

Ha a Presto! PageManager programot telepíti, akkor az OCR (szövegfelismerés) funkció hozzáadódik a Brother ControlCenter2-höz. Könnyedén beszkennelheti, megoszthatja és rendszerezheti fényképeit és dokumentumait a Presto! PageManager használatával.

a Kattintson duplán a **Presto! PageManager** ikonra, és kövesse a képernyőn megjelenő utasításokat.

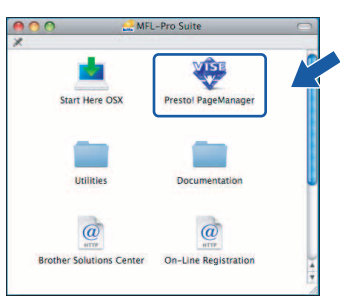

Ha Ön Mac OS® X 10.2.4 - 10.2.8 felhasználó, amikor ez a képernyő megjelenik, kattintson a **Go** gombra a szoftver letöltéséhez a Brother Solutions Center webhelyéről.

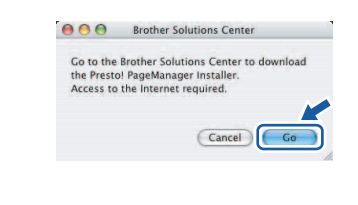

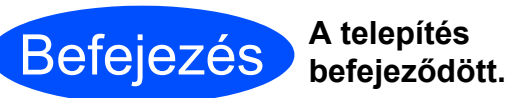

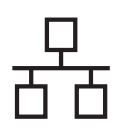

# <span id="page-16-0"></span>**Vezetékes hálózati interfészt használók számára (Windows® 2000 Professional/XP/XP Professional x64 Edition/ Windows Vista®)**

<span id="page-16-1"></span>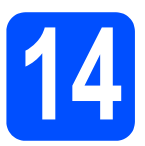

# **14 Telepítés előtt**

<span id="page-16-2"></span>**a** Kapcsolja BE a számítógépet, és jelentkezzen be rendszergazdai jogosultságokkal.

#### **Fontos**

- **A futó programokat zárja be.**
- **Ügyeljen rá, hogy memóriakártya vagy USB flash-memória meghajtó ne legyen csatlakoztatva.**
- **A képernyőkép operációs rendszertől függően eltérhet.**
- **A készülékhez adott CD-ROM tartalmazza a ScanSoft™ PaperPort™ 11SE szoftvert. Ez a szoftver kizárólag a Windows**® **2000 (SP4 vagy újabb), XP (SP2 vagy újabb), XP Professional x64 Edition és Windows Vista® operációs rendszereket támogatja. Az MFL-Pro Suite telepítése előtt telepítse a legújabb Windows**® **Szervizcsomagot.**

# **Fontos**

**Ha tűzfalat (a Windows® tűzfal kivételével), kémprogramelhárító szoftvert vagy vírusirtó alkalmazást, ideiglenesen kapcsolja ki őket a telepítés megkezdése előtt.**

**b** Húzza ki a készüléket a konnektorból.

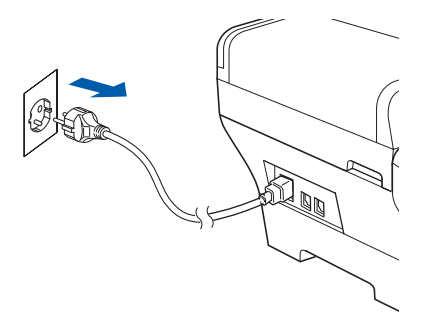

# **15 A hálózati kábel csatlakoztatása**

**a** Emelje fel a szkenner fedelét nyitott pozícióba.

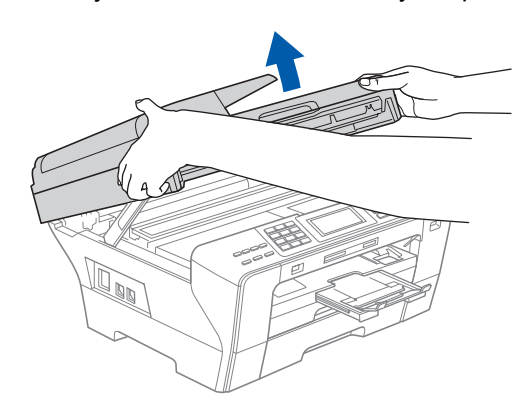

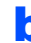

**b** Dugja be a hálózati kábelt a **FF** szimbólummal jelölt LAN aljzatba. A LAN aljzat a készüléken belül található, a bal oldalon, az alábbi ábrán látható helyen.

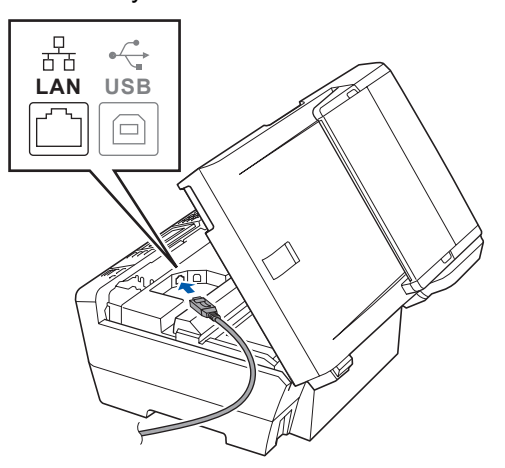

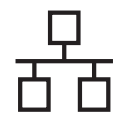

c Óvatosan vezesse el a hálózati kábelt a mélyedésben az alábbi ábrán látható módon, követve a mélyedést a készülék széle majd hátulja felé. Ezután csatlakoztassa a kábelt a hálózathoz.

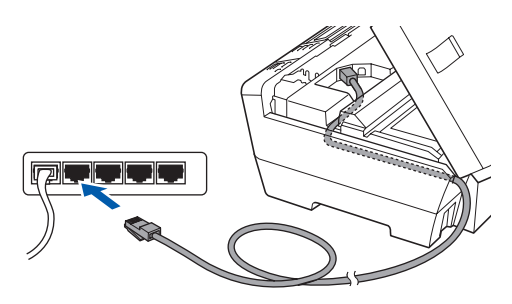

## **Megjegyzés**

*Ha az USB és a LAN kábelt egyaránt használja, akkor a két kábelt egymás fölött vezesse el a mélyedésben.*

#### **Fontos**

**Ügyeljen rá, hogy a kábel ne akadályozza meg a fedelet a lecsukódásban, ellenkező esetben hiba léphet fel a működésben.**

**d** Csukja le óvatosan a szkenner fedelét a két oldalon található ujjtartók segítségével.

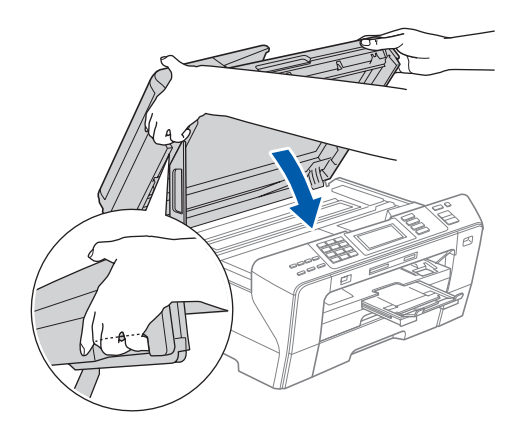

#### **FIGYELMEZTETÉS**  $\blacktriangle$

**Vigyázzon, hogy az ujját ne csípje be a szkenner fedél.**

**Mindig a készülék két oldalán található ujjtartót használja a szkenner fedelének felnyitásakor és lecsukásakor.** 

# **16 Csatlakoztassa a tápkábelt**

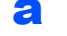

**a** Csatlakoztassa a tápkábelt.

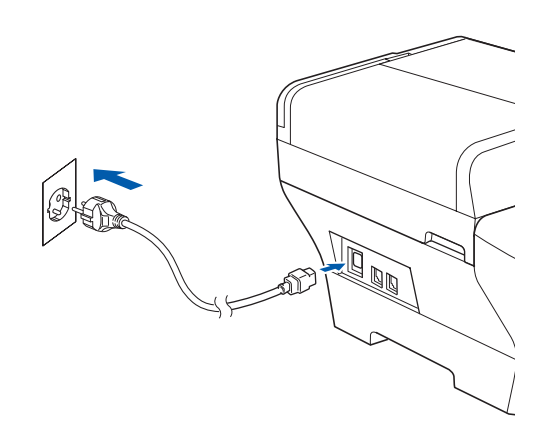

#### **Fontos**

**Ha a készüléket korábban vezeték nélküli hálózaton használta, és most át szeretné állítani vezetékes hálózatra, akkor ellenőrizze, hogy a készüléken a** Hálózati I/F **beállításnál a** Vezetékes LAN **lehetőséget választotta-e ki. Ebben a beállításban a vezeték nélküli hálózati interfész kikapcsol.** 

**Nyomja meg a készüléken a** MENÜ **opciót.**

**Nyomja meg a** a **vagy** b **gombot a** Hálózat **opció kijelzéséhez, majd nyomja meg a** Hálózat **opciót.**

**Nyomja meg a** a **vagy** b **gombot a**  Hálózati I/F **opció megjelenítéséhez.**

**Nyomja meg a** Hálózati I/F **opciót.**

**Nyomja meg a** Vezetékes LAN **opciót.**

**Nyomja meg a Stop/Exit (Stop/Kilépés) gombot.**

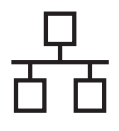

# <span id="page-18-2"></span><span id="page-18-1"></span>**17** Az MFL-Pro Suite<br> **17** programcsomag<br>
telepítése **programcsomag telepítése**

a Helyezze be a mellékelt CD-ROM-ot a számítógép meghajtójába. Ha megjelenik a típusnév képernyő, válassza ki a megfelelő készüléket. Ha megjelenik a nyelvválasztási képernyő, válassza ki a megfelelő nyelvet.

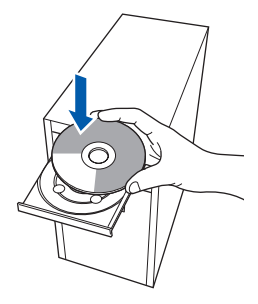

## **Megjegyzés**

*Ha a Brother képernyő nem jelenik meg automatikusan, nyissa meg a Sajátgép (Számítógép) elemet, kattintson duplán a CD-ROM ikonon, majd kattintson duplán a start.exe fájlon.*

<span id="page-18-0"></span>**b** Megjelenik a képernyőn a CD-ROM főmenüje. Kattintson az **Initial Installation** menüelemre.

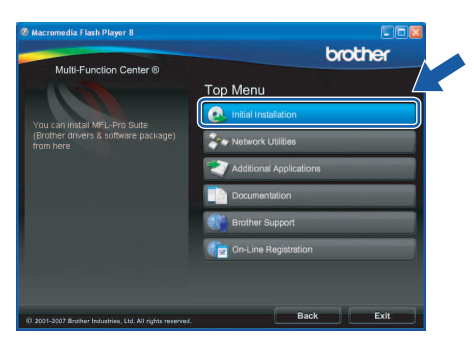

c Kattintson az **Install MFL-Pro Suite** menüelemre.

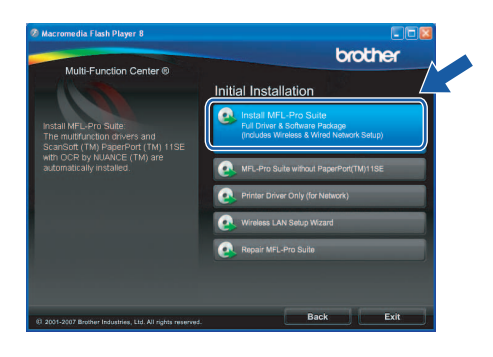

#### **Megjegyzés**

*• Ha megjelenik ez a képernyő, kattintson az OK gombra, és indítsa újra a számítógépet.*

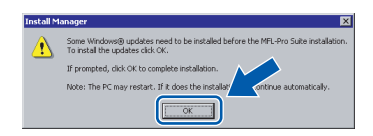

- *Ha a telepítés nem folytatódik automatikusan, nyissa meg ismét a főmenüt a CD-ROM kiadásával és visszahelyezésével, vagy a főkönyvtárban lévő start.exe fájlra való dupla kattintással, majd folytassa az MFL-Pro Suite programcsomag telepítését a* [b](#page-18-0) *lépéstől.*
- *Windows Vista® esetén megjelenik a User Account Control (Felhasználói fiókok felügyelete) képernyő; ekkor kattintson az Allow (Engedélyez) gombra.*

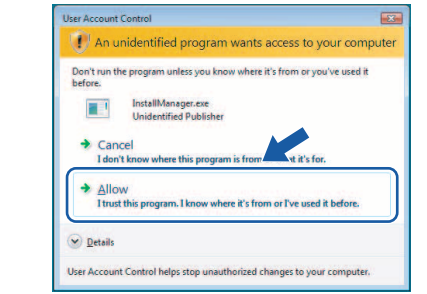

d Amikor megjelenik a ScanSoft**™** PaperPort**™** 11SE **License Agreement**  (Licencszerződés) ablaka, kattintson a **Yes** (Igen) gombra, ha elfogadja a szoftver **License Agreement** (Licencszerződés) feltételeit.

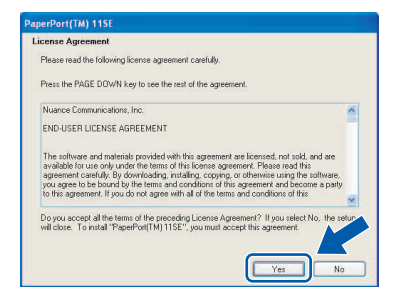

- e Ezután a ScanSoft**™** PaperPort**™** 11SE telepítése automatikusan megkezdődik, amelyet az MFL-Pro Suite programcsomag telepítése követ.
- f Amikor megjelenik a Brother MFL-Pro Suite programcsomag **License Agreement** (Licencszerződés) ablaka, kattintson a **Yes**  (Igen) gombra, ha elfogadja a szoftver **License Agreement** (Licencszerződés) szerződését.

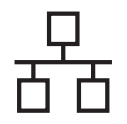

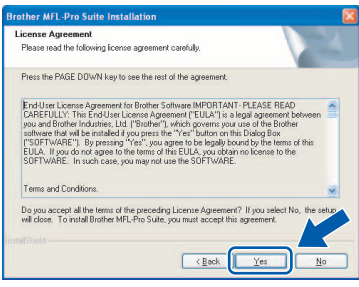

g Válassza ki a **Wired Network Connection** lehetőséget, majd kattintson a **Next** gombra.

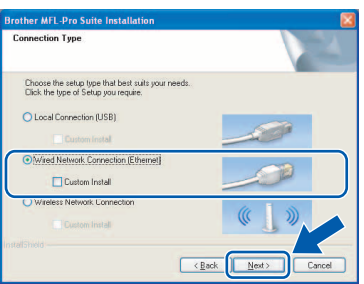

**h** Windows<sup>®</sup> XP SP2/Windows Vista<sup>®</sup> felhasználóknak: amikor ez a képernyő megjelenik, válassza ki a **Change the Firewall port settings to enable network connection and continue with the installation. (Recommended)** lehetőséget, majd kattintson a **Next** gombra.

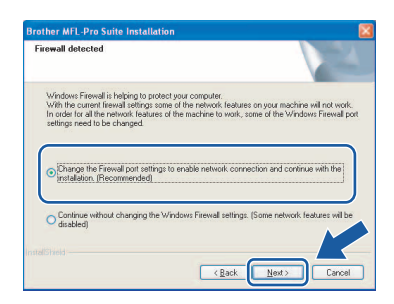

Ha a Windows® tűzfaltól eltérő tűzfalat használ, vagy a Windows® tűzfal ki van kapcsolva, ez a képernyő jelenhet meg.

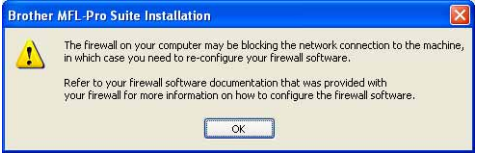

Tekintse meg a tűzfal szoftverhez mellékelt útmutatót, hogyan kell hálózati portokat engedélyezni.

- A hálózati szkenneléshez engedélyezze az UDP 54925 portot.
- Hálózati PC-Fax fogadáshoz engedélyezze az UDP 54926 portot.
- Ha a hálózati csatlakozás problémája továbbra is fennáll, akkor engedélyezze az UDP 137 portot.

## **Megjegyzés**

- *Ha a készüléket hálózati használatra állították be, válassza ki a készüléket a listából, majd kattintson a Next gombra.*
	- *Ez az ablak nem jelenik meg, csak akkor ha készüléket csatlakoztattak a hálózathoz. Ilyenkor a rendszer automatikusan ezt a készüléket választja ki.*

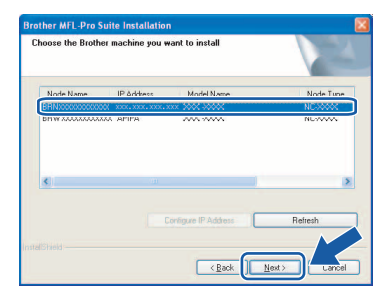

*Ha az APIPA érték látható az IP Address mezőben, akkor kattintson a Configure IP Address gombra egy, a hálózatnak megfelelő IP-cím megadásához.*

*• Ha a készülék még nincs beállítva hálózati használathoz, akkor a következő képernyő jelenik meg.*

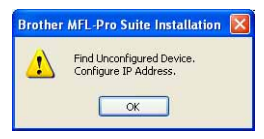

*Kattintson az OK gombra.* 

*A Configure IP Address ablak jelenik meg. A képernyőn megjelenő utasításoknak megfelelően adjon meg egy olyan IP-címet a készüléknek, amely megfelel a hálózatnak.*

**i** A Brother illesztőprogramok telepítése automatikusan elindul. A telepítési képernyők egymás után jelennek meg.

#### **Fontos**

**A telepítés során egyik képernyőt SE zárja be. Néhány másodpercig eltarthat, amíg az összes képernyő megjelenik.**

## **Megjegyzés**

*Windows Vista® esetén, ha megjelenik ez a képernyő, jelölje be a jelölőnégyzetet, majd kattintson a Install (Telepítés) gombra a telepítés helyes befejezéséhez.*

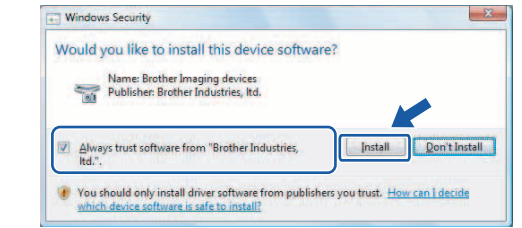

j Amikor megjelenik az **On-Line Registration** képernyő, válassza ki az egyik lehetőséget, majd kövesse a képernyőn megjelenő utasításokat.

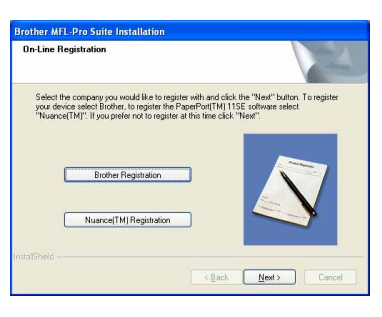

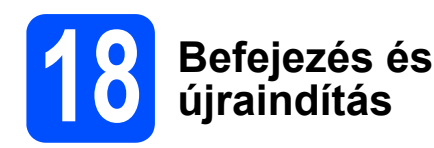

**a** A számítógép újraindításához kattintson a **Finish** gombra. A számítógép újraindítását követően rendszergazdai jogosultságokkal rendelkező felhasználóként kell bejelentkeznie.

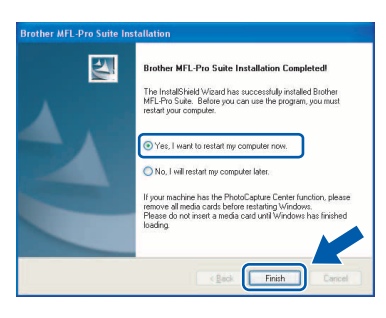

# **Megjegyzés**

*Ha a szoftver telepítése közben megjelenik egy hibaüzenet, akkor indítsa el az Installation Diagnostics programot, ami a Start/Minden program/Brother/MFC-XXXX helyen található (ahol MFC-XXXX az Ön készülékének típusneve).*

# **19 Az MFL-Pro Suite telepítése további programcsomag számítógépekre (ha szükséges)**

Ha a készüléket több, hálózatba kötött számítógéppel szeretné használni, telepítse fel az MFL-Pro Suite programcsomagot minden egyes számítógépre. Ugorjon a [17](#page-18-1). lépésre a [19. oldalon.](#page-18-2) Telepítés előtt lásd még a [14](#page-16-1)-[a](#page-16-2). lépést a [17. oldalon](#page-16-2).

# **Megjegyzés**

*A termék egy 2 felhasználós licencet tartalmaz. Ez a licenc legfeljebb 2 számítógépből álló hálózatot támogat a hálózaton az MFL-Pro Suite és ScanSoft™ PaperPort™ 11SE programokhoz. Ha kettőnél több számítógépet szeretne használni a ScanSoft™ PaperPort™ 11SE programmal, kérjük, vásárolja meg a Brother NL-5 csomagot, amely egy kiegészítő licenc szerződés további 5 felhasználó számára. Az NL-5 csomag megvásárlását illetően keresse fel a Brother márkakereskedést.*

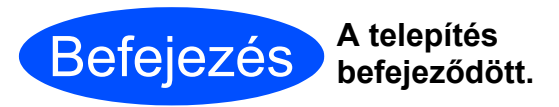

**Most ugorjon**

**Az opcionális alkalmazások telepítéséhez lapozzon a [39. oldalra.](#page-38-0)**

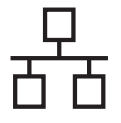

# <span id="page-21-0"></span>**Vezetékes hálózati interfészt használók számára (Mac OS® X 10.2.4 vagy újabb esetén)**

<span id="page-21-1"></span>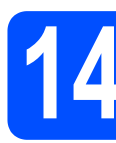

# **14 Telepítés előtt**

<span id="page-21-2"></span>**a** Ellenőrizze, hogy a készülék tápcsatlakozója be van-e dugva, és hogy a Macintosh® számítógépe BE van-e kapcsolva. Rendszergazdai jogosultságokkal rendelkező felhasználóként kell bejelentkeznie.

#### **Fontos**

- **Ha Ön Mac OS® X 10.2.0 10.2.3 felhasználó, frissítse rendszerét Mac OS® X 10.2.4 vagy újabb verzióra. (A Mac OS® X operációs rendszerrel kapcsolatos legfrissebb információkért látogasson el a<http://solutions.brother.com>címre.)**
- **Ügyeljen rá, hogy memóriakártya vagy USB flash-memória meghajtó ne legyen csatlakoztatva.**
- **Ha a készüléket korábban vezeték nélküli hálózaton használta, és most át szeretné állítani vezetékes hálózatra, akkor ellenőrizze, hogy a készüléken a** Hálózati I/F **beállításnál a** Vezetékes LAN **lehetőséget választotta-e ki. Ebben a beállításban a vezeték nélküli hálózati interfész kikapcsol. Nyomja meg a készüléken a** MENÜ **opciót. Nyomja meg a** a **vagy** b **gombot a** Hálózat **opció kijelzéséhez, majd nyomja meg a** Hálózat **opciót.**

**Nyomja meg a** Hálózati I/F **opciót. Nyomja meg a** Vezetékes LAN **opciót. Nyomja meg a Stop/Exit (Stop/Kilépés) gombot.**

**15 A hálózati kábel csatlakoztatása**

**a** Emelje fel a szkenner fedelét nyitott pozícióba.

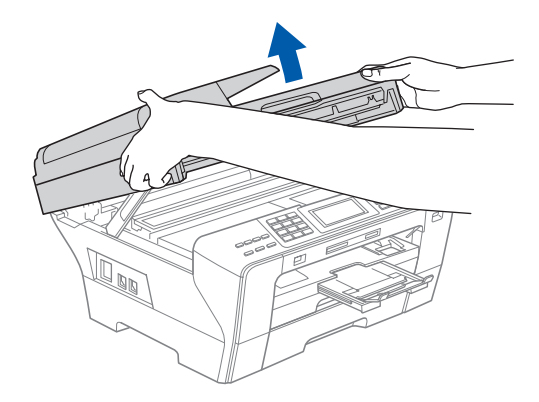

**b** Dugja be a hálózati kábelt a **FR** szimbólummal jelölt LAN aljzatba. A LAN aljzat a készüléken belül található, a bal oldalon, az alábbi ábrán látható helyen.

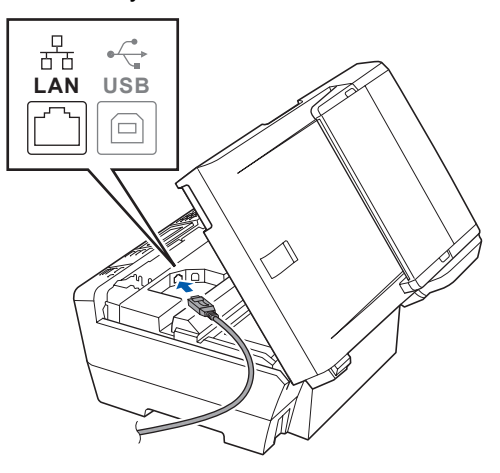

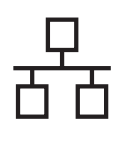

# **Macintosh Wezetékes hálózat a Macintosh**  $^{\circledR}$

c Óvatosan vezesse el a hálózati kábelt a mélyedésben az alábbi ábrán látható módon, követve a mélyedést a készülék széle majd hátulja felé. Ezután csatlakoztassa a kábelt a hálózathoz.

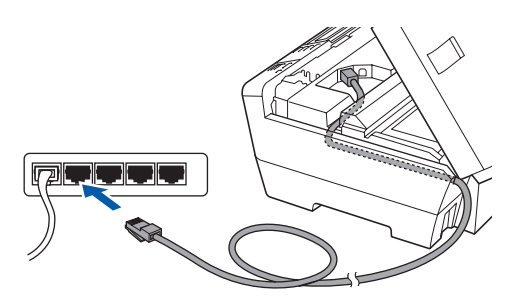

#### **Fontos**

**Ügyeljen rá, hogy a kábel ne akadályozza meg a fedelet a lecsukódásban, ellenkező esetben hiba léphet fel a működésben.**

#### **Megjegyzés**

*Ha az USB és a LAN kábelt egyaránt használja, akkor a két kábelt egymás fölött vezesse el a mélyedésben.*

C Csukja le óvatosan a szkenner fedelét a két oldalon található ujjtartók segítségével.

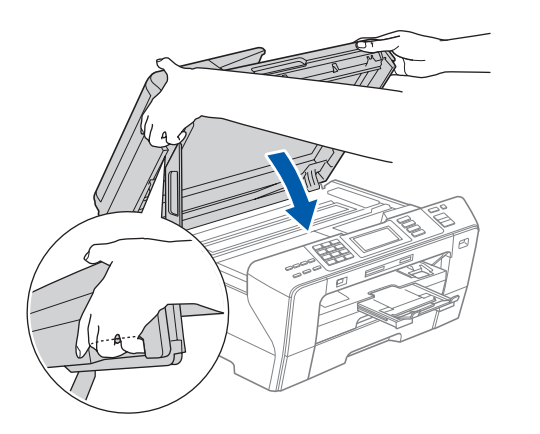

#### **FIGYELMEZTETÉS** AN

**Vigyázzon, hogy az ujját ne csípje be a szkenner fedél.**

**Mindig a készülék két oldalán található ujjtartót használja a szkenner fedelének felnyitásakor és lecsukásakor.**

<span id="page-22-1"></span><span id="page-22-0"></span>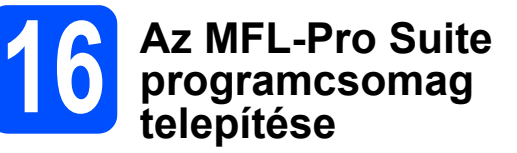

a Helyezze be a mellékelt CD-ROM-ot a számítógép meghajtójába.

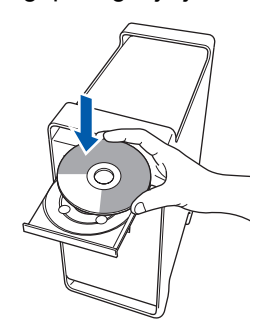

**b** A telepítéshez kattintson duplán a **Start Here OSX** ikonra.

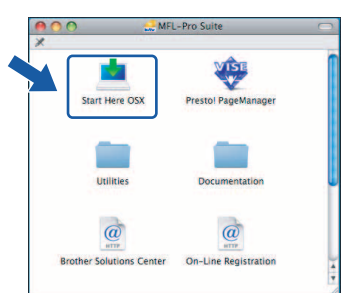

c Válassza ki a **Wired Network Connection** lehetőséget, majd kattintson a **Next** gombra. Kövesse a képernyőn megjelenő utasításokat.

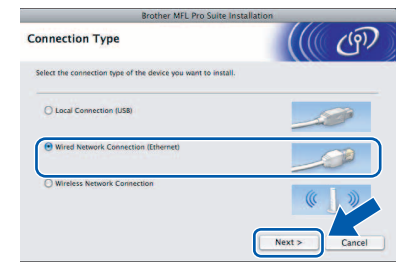

#### **Megjegyzés**

*A szoftver telepítése néhány másodpercet igénybe vehet, kérjük várjon türelemmel. A telepítés után kattintson a Restart (Újraindítás) gombra a telepítés befejezéséhez.*

**d** A Brother szoftver megkeresi a Brother készüléket. Ez idő alatt a következő képernyő látható.

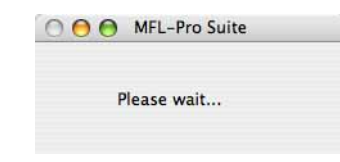

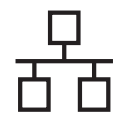

# **Macintosh Wezetékes hálózat Macintosh**  $^{\circledR}$

# **Megjegyzés**

*• Ha a készüléket hálózati használatra állították be, válassza ki a készüléket a listából, majd kattintson az OK gombra. Ez az ablak nem jelenik meg, csak akkor ha készüléket csatlakoztattak a hálózathoz. Ilyenkor a rendszer automatikusan ezt a készüléket választja ki. Ugorjon az* [e](#page-23-0) *lépésre.*

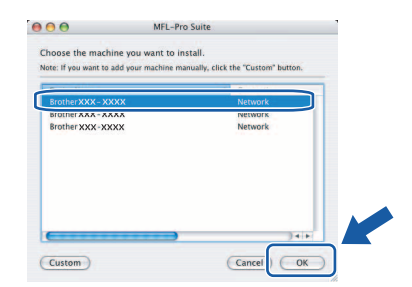

*• Ha ez a képernyő megjelenik, kattintson az OK gombra.*

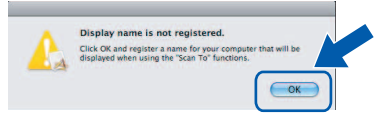

*Adja meg a Macintosh® számítógépének a nevét legfeljebb 15 karakterben a Display Name mezőben, majd kattintson az OK gombra. Ugorjon az* [e](#page-23-0) *lépésre.*

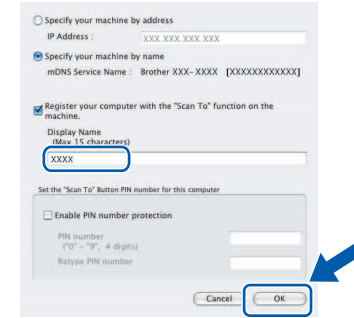

- *Ha a készülék Scan (Szkennel) gombját kívánja a hálózatból történő szkenneléshez használni, jelölje be a Register your computer with the "Scan To" function on the machine négyzetet.*
- *A megadott név megjelenik a készülék LCD-jén, amikor megnyomja a Scan (Szkennel) gombot és kiválasztja a szkennelés lehetőséget. (További részleteket a CD-ROM-on lévő Szoftver használati útmutató Hálózati szkennelés fejezetében talál.)*
- <span id="page-23-0"></span>e Amikor ez a képernyő megjelenik, kattintson az **OK** gombra.

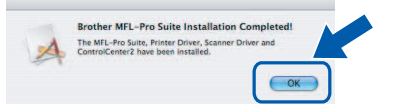

OK!

**Mac OS® X 10.3.x vagy újabb esetén az MFL-Pro Suite programcsomag telepítése ekkor befejeződik. Ugorjon a** [17](#page-24-0)**. lépésre a [25. oldalon.](#page-24-1)**

**f** Ha Ön Mac OS $^{\circledR}$  X 10.2.4 - 10.2.8 felhasználó, kattintson az **Add** (Hozzáadás) gombra.

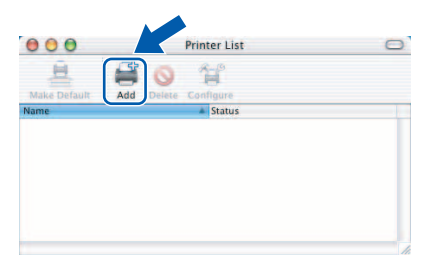

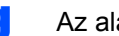

**G** Az alábbiak szerint válasszon.

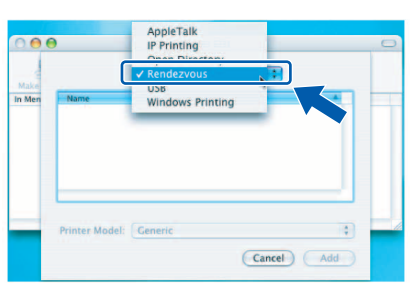

**h** Válassza ki az **XXX-XXXX** elemet (ahol XXX-XXXX az Ön készülékének típusneve), majd kattintson az **Add** (Hozzáadás) gombra.

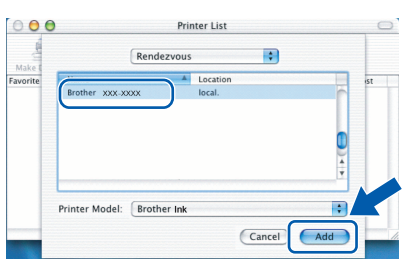

**i Kattintson a Print Center** (Nyomtatási központ) elemre, majd kattintson a **Quit Print Center** (Nyomtatási központ bezárása) elemre.

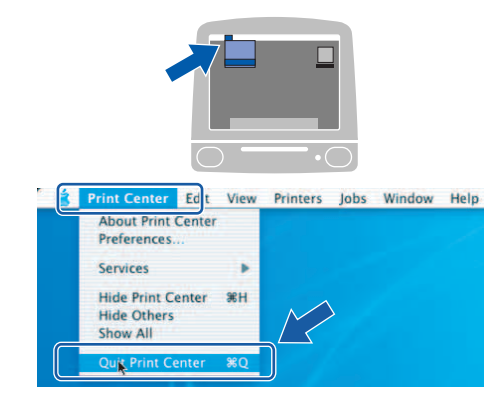

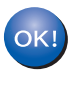

**Az MFL-Pro Suite programcsomag telepítése befejeződött. Ugorjon a** [17](#page-24-0)**. lépésre a [25. oldalon.](#page-24-1)**

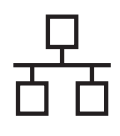

# <span id="page-24-0"></span>**17 A Presto! PageManager telepítése**

<span id="page-24-1"></span>Ha a Presto! PageManager programot telepíti, akkor az OCR (szövegfelismerés) funkció hozzáadódik a Brother ControlCenter2-höz. Könnyedén beszkennelheti, megoszthatja és rendszerezheti fényképeit és dokumentumait a Presto! PageManager használatával.

a Kattintson duplán a **Presto! PageManager** ikonra, és kövesse a képernyőn megjelenő utasításokat.

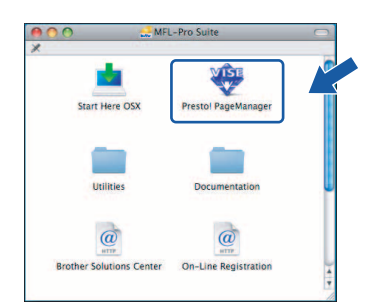

Mac OS® X 10.2.4 - 10.3.8 felhasználóknak: amikor ez a képernyő megjelenik, kattintson a **Go** gombra a szoftver letöltéséhez a Brother Solutions Center webhelyéről.

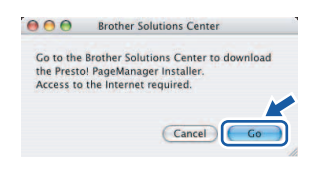

# **18 Az MFL-Pro Suite telepítése további programcsomag számítógépekre (ha szükséges)**

Ha a készüléket több, hálózatba kötött számítógéppel szeretné használni, telepítse fel az MFL-Pro Suite programcsomagot minden egyes számítógépre. Ugorjon a [16](#page-22-0). lépésre a [23. oldalon.](#page-22-1) A telepítés előtt lásd még a [14](#page-21-1).-[a](#page-21-2) lépést a [22. oldalon](#page-21-2).

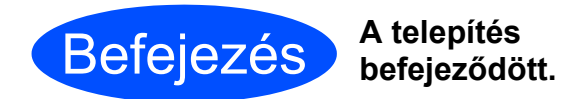

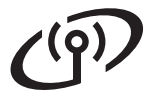

# <span id="page-25-0"></span>**Vezeték nélküli hálózati interfészt használók számára**

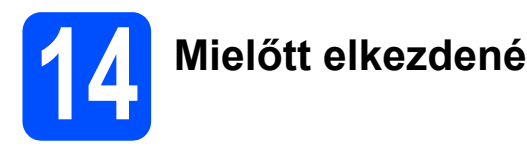

Először is be **kell** állítania a készülék vezeték nélküli hálózati beállításait, hogy az kommunikálni tudjon a hálózati routerrel/hozzáférési ponttal. Miután a készüléket beállította, hogy az kommunikálni tudjon a routerrel/hozzáférési ponttal, a hálózaton lévő számítógépek el tudják érni a készüléket. Ahhoz, hogy a készüléket használni tudja ezeken a számítógépeken, telepítenie kell az illesztőprogramokat és a szoftvereket. Az alábbi lépések átvezetik Önt a telepítési és beállítási folyamaton.

Az optimális, mindennapi dokumentum nyomtatási eredmények eléréséhez helyezze a Brother készüléket a lehető legközelebb a routerhez/hálózati hozzáférési ponthoz, és a két készülék között lehetőleg ne legyenek akadályok. Ha a két készülék között nagy tárgyak vagy falak vannak, vagy más elektronikus készülékek által generált interferencia, az befolyásolhatja a dokumentumok adatátviteli sebességét.

Bár a Brother MFC-6890CDW vezetékes és vezeték nélküli hálózat esetén is használható, egyszerre azonban csak az egyik csatlakoztatási mód lehetséges.

#### **Fontos**

**Ha a készülék vezeték nélküli beállításait korábban már konfigurálta, akkor törölnie kell a hálózati (LAN) beállításokat, és újból konfigurálnia kell a vezeték nélküli beállításokat.**

**Nyomja meg a készüléken a** MENÜ **opciót. Nyomja meg a** a **vagy** b **gombot a** Hálózat **opció kijelzéséhez, majd nyomja meg a** Hálózat **opciót.**

**Nyomja meg a** a **vagy** b **a** Gyári reszet **megjelenítéséhez, majd nyomja meg a** Gyári reszet **opciót. Nyomja meg az** Igen **gombot az elfogadáshoz. A jóváhagyáshoz tartsa lenyomva az** Igen **gombot 2 másodpercig.**

### **Megjegyzés**

*Az alábbi utasítások az infrastruktúra módra vonatkoznak.*

*Ha a készüléket egy másik vezeték nélküli hálózathoz szeretné beállítani, tekintse meg a CD-n található Hálózati használati útmutatóban lévő útmutatásokat.*

*A Hálózati használati útmutatót az alábbi utasítások végrehajtásával tudja megtekinteni.*

*1 Kapcsolja be a számítógépet. Helyezze be a mellékelt Brother CD-ROM lemezt a gép CD-ROM egységébe. Windows®:*

*2 Válassza ki a típust és a nyelvet. Megjelenik a képernyőn a CD-ROM főmenüje.*

*3 Kattintson a Documentation menüelemre, majd kattintson a HTML documents lehetőségre. Macintosh®:*

- *2 Kattintson duplán a Documentation menüelemre, majd kattintson duplán a nyelvi mappára.*
- *3 Kattintson duplán a top.html fájlra.*

#### **Infrastruktúra mód**

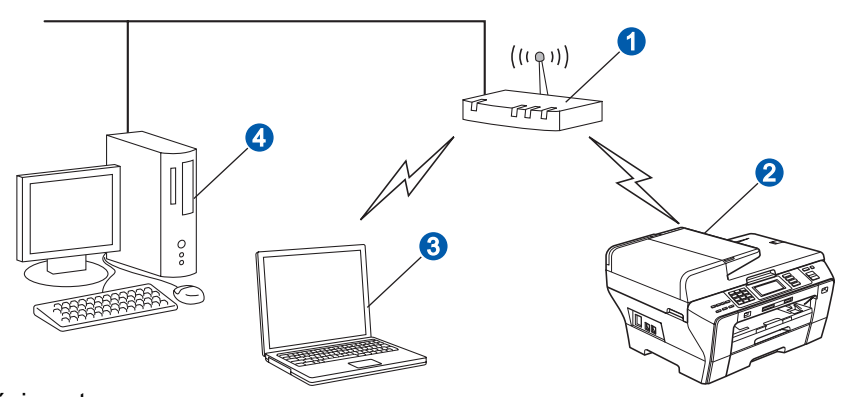

- **a** Router/hozzáférési pont
- **2** Vezeték nélküli hálózati készülék (az Ön készüléke)
- c A hozzáférési ponthoz vezeték nélküli kapcsolaton keresztül csatlakozó számítógép
- d A hozzáférési ponthoz vezetékes kapcsolaton keresztül csatlakozó számítógép

<span id="page-26-3"></span><span id="page-26-2"></span>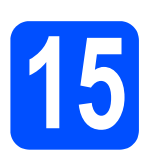

# **15 A hálózati környezet ellenőrzése (infrastruktúra mód)**

Az alábbi útmutatások kétféle lehetőséget kínálnak a Brother készülék vezeték nélküli hálózati környezetben történő telepítésére. Mindkét módszer infrastruktúra módban használható, egy olyan vezeték nélküli router/ hozzáférési pont segítségével, amely DHCP-vel osztja ki az IP-címeket. Válassza ki az egyik beállítási módot, és lapozzon a megfelelő oldalra.

a Ha az Ön vezeték nélküli routere/hozzáférési pontja nem támogatja a SecureEasySetup™, Wi-Fi Protected Setup™ vagy AOSS™ funkciót, írja fel a hozzáférési pont/vezeték nélküli router vezeték nélküli **hálózati beállításait**.

#### **Fontos**

**Ha ezeket az információkat (hálózati név (SSID ESSID), WEP-kulcs vagy WPA jelszó) nem ismeri, nem tudja folytatni a vezeték nélküli beállítást. Tekintse meg a hozzáférési ponthoz vagy vezeték nélküli routerhez mellékelt dokumentációt, vegye fel a kapcsolatot a router gyártójával vagy a rendszergazdával.**

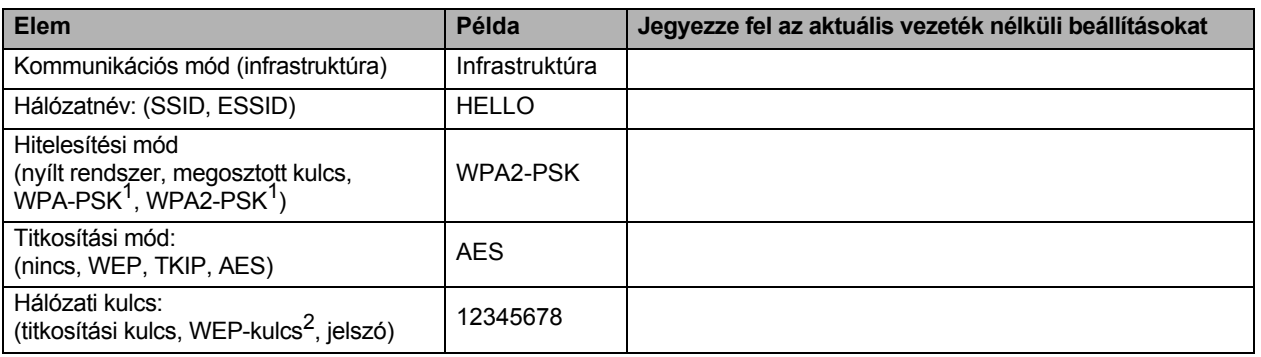

<span id="page-26-0"></span><sup>1</sup> A WPA/WPA2-PSK egy védett Wi-Fi hozzáférésű (Protected Access™) előre megosztott kulcs, melynek segítségével a Brother vezeték nélküli készülék képes TKIP vagy AES titkosításon keresztül csatlakozni a hozzáférési pontokhoz (WPA-Personal). A WPA/WPA2-PSK (TKIP vagy AES) egy előre megosztott kulcsot (PSK) használ, amely legalább 8, legfeljebb 63 karakter hosszú.

<span id="page-26-1"></span> $2 - A$  WEP-kulcsra 64-bites vagy 128-bites titkosított hálózatoknál van szükség, és számokat és betűket egyaránt tartalmazhat. Ha ezt az információt nem ismeri, tekintse meg a hozzáférési ponthoz vagy vezeték nélküli routerhez mellékelt dokumentációt. Ez a kulcs egy 64-bites vagy 128-bites érték, amit ASCII vagy HEXADECIMÁLIS formátumban kell megadni.

#### **Például:**

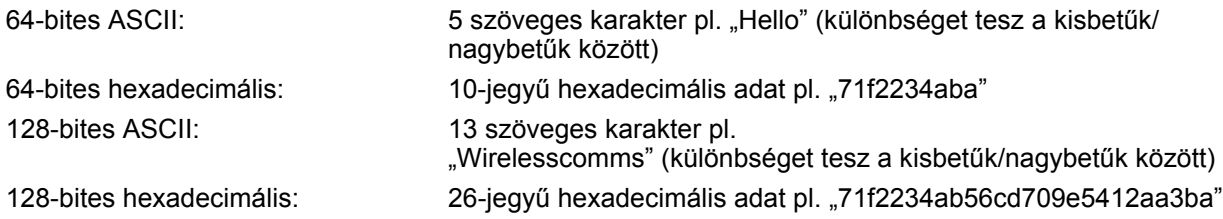

# **Most ugorjon [28. oldal](#page-27-0)**

**b** Ha az Ön vezeték nélküli routere/hozzáférési pontja támogatja az automatikus vezeték nélküli (egy gombnyomásos) beállítást (SecureEasySetup™, Wi-Fi Protected Setup™ vagy AOSS™).

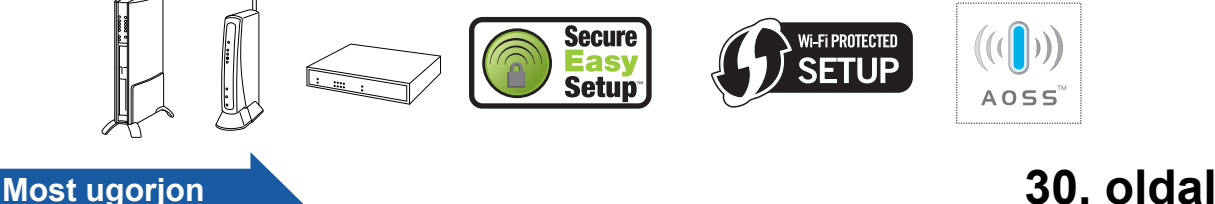

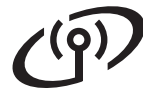

# **A Brother készülék csatlakoztatása a vezeték nélküli hálózathoz**

## <span id="page-27-0"></span>**16 A vezeték nélküli beállítások konfigurálása (a szokásos vezeték nélküli beállítás infrastruktúra módban)**

<span id="page-27-5"></span>a Nyomja meg a készüléken a MENÜ opciót. Nyomja meg a ▲ vagy  $\P$  gombot a Hálózat opció kijelzéséhez, majd nyomja meg a Hálózat opciót. Nyomja meg a WLAN opciót. Nyomja meg a Telep.Varázsló opciót.

> Ha az Átváltja a hálózati interfészt vezeték nélkülire? üzenet jelenik meg a kijelzőn, nyomja meg az Igen gombot az elfogadáshoz.

Ekkor elindul a vezeték nélküli beállítás varázsló. A törléshez nyomja meg a Nem gombot.

**b** A készülék rákeres az SSID-kre. Ha az SSID-k listája megjelenik, nyomja meg a ▲ vagy ▼ gombot annak az SSID-nek a kiválasztásához, amelyet a [15](#page-26-2). lépésben írt le a [27. oldalon](#page-26-2). Nyomja meg azt a SSID-t, amelyhez kapcsolódni akar. Ugorjon a [f](#page-27-1). lépésre.

## **Megjegyzés**

*Az SSID-lista megjelenítésére néhány másodpercet várni kell.*

> Ha a hozzáférési pont úgy van beállítva, hogy ne sugározza az SSID-t, akkor kézzel kell megadni az SSID nevét. Ugorjon a [c](#page-27-2) lépésre.

- <span id="page-27-2"></span>**C** Nyomja meg az < $Uj$  SSID> opciót. Ugorjon a [d](#page-27-3) lépésre.
- <span id="page-27-3"></span>**d** Írja be az SSID-t, amelyet a **[15](#page-26-2)**. lépésben a [27. oldal](#page-26-2) utasításait követve az érintőképernyőre beírt.

A I vagy ▶ gombokkal a kurzort balra/jobbra mozgathatja.

A betűk ebben a sorrendben jelennek meg: kisbetű majd nagybetű.

A számok vagy speciális betűk beírásához,

nyomja meg a  $A_1$ @ gombot ismétlésszerűen, amíg az a karakter nem jelenik meg, amelyiket kívánja.

(Bővebben lásd: *[Szövegbevitel a vezeték](#page-42-0)  [nélküli beállításoknál](#page-42-0)* a(z) 43. oldalon.)

Amikor végzett a karakterek beírásával, nyomja meg az OK gombot.

<span id="page-27-1"></span>f Válasszon az alábbi lehetőségek közül: Ha a hálózat Hitelesítésre és Titkosításra van beállítva, akkor a készülék beállításainak meg kell felelniük a hálózat beállításaival.

- **Nincs Hitelesítés vagy Titkosítás** Nyomja meg a Nyitott rendsz. opciót, majd nyomja meg a Nincs lehetőséget a Kódolás típus? opciónál. Majd nyomja meg az Igen gombot a beállítások alkalmazásához. Ugorjon az [i](#page-28-0) lépésre.
- **Hitelesítés nincs, WEP titkosítás van** Nyomja meg a Nyitott rendsz. opciót, majd nyomja meg a WEP lehetőséget a Kódolás típus? opciónál. Ugorjon a [g](#page-27-4) lépésre.
- **Hitelesítés WEP titkosítással** Nyomja meg a Megoszt Key opciót. Ugorjon a [g](#page-27-4) lépésre.
- **Hitelesítés WPA/WPA2-PSK (TKIP vagy AES) titkosítással** Nyomja meg a WPA/WPA2-PSK opciót. Ugorjon a [h](#page-28-1) lépésre.
- <span id="page-27-4"></span>**C** Válassza ki a megfelelő számot. Írja be a WEP kulcsot, melyet a [15](#page-26-2). lépésben, a [27. oldal](#page-26-2)  utasításait követve az érintőképernyőre beírt.

A ◀ vagy ▶ gombokkal a kurzort balra/jobbra mozgathatja.

A betűk ebben a sorrendben jelennek meg: kisbetű majd nagybetű.

A számok vagy speciális betűk beírásához,

nyomja meg a 410 gombot ismétlésszerűen, amíg az a karakter nem jelenik meg, amelyiket kívánja.

(Bővebben lásd: *[Szövegbevitel a vezeték](#page-42-0)  [nélküli beállításoknál](#page-42-0)* a(z) 43. oldalon.)

Miután végzett a karakterek beírásával, nyomja meg az OK gombot, majd nyomja meg az Igen gombot a beállítások alkalmazásához. Ugorjon az [i](#page-28-0) lépésre.

e Nyomja meg az Infrastruktúra opciót.

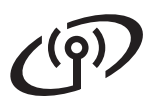

# **Vezeték nélküli hálózati felhasználóknak**

<span id="page-28-1"></span>**h** Nyomia meg a TKIP vagy AES lehetőséget a Kódolás típus? opciónál. Írja be azt a WPA/WPA2-PSK jelszót, amelyet a [15](#page-26-2). lépésben a [27. oldal](#page-26-2) utasításait követve az érintőképernyőre beírt.

> A ◀ vagy ▶ gombokkal a kurzort balra/jobbra mozgathatja.

A betűk ebben a sorrendben jelennek meg: kisbetű majd nagybetű.

A számok vagy speciális betűk beírásához,

nyomja meg a  $A_1$ @ gombot ismétlésszerűen, amíg az a karakter nem jelenik meg, amelyiket kívánja.

(Bővebben lásd: *[Szövegbevitel a vezeték](#page-42-0)  [nélküli beállításoknál](#page-42-0)* a 43. oldalon.)

Miután végzett a karakterek beírásával, nyomja meg az OK gombot, majd nyomja meg az Igen gombot a beállítások alkalmazásához. Ugorjon az [i](#page-28-0) lépésre.

<span id="page-28-0"></span>**i A készülék most megpróbál csatlakozni** a vezeték nélküli hálózathoz a megadott információk alapján. Amennyiben sikeres, a Kapcsolódott felirat fog kb. 1 percen belül megjelenni az LCD-n.

> *Amennyiben a gépe nem csatlakozott a hálózathoz, ellenőrizze a [27. oldalon](#page-26-2) található*  [15](#page-26-2)*. lépést, aztán ismételje meg az* [a](#page-27-5) *-* [h](#page-28-1) *lépéseket annak érdekében, hogy megbizonyosodjon, valóban a megfelelő információkat vitte be.*

*Ha a hozzáférési ponton nincs engedélyezve a DHCP, akkor kézzel kell megadnia a készülék IP-címét, alhálózati maszkját és átjáróját, a hálózatnak megfelelően. További információért tekintse meg a Hálózati használati útmutatót.*

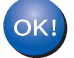

**A vezeték nélküli beállítás befejeződött. A készülék LCD-jének felső részén egy négyszintű jelző mutatja a router/ hozzáférési pont által fogott vezeték nélküli jel erősségét.**

#### **Az MFL-Pro Suite programcsomag telepítéséhez ugorjon a** 17**. lépésre.**

#### **Windows® felhasználók:**

#### **Most ugorjon**

**Oldalszám: [32](#page-31-0)**

**Mac OS® felhasználók:**

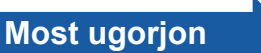

**Oldalszám: [36](#page-35-0)**

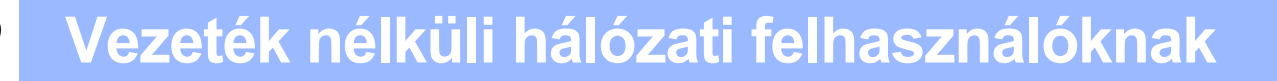

### <span id="page-29-0"></span>**16** A vezeték nélküli<br>**16** beállítások<br>konfigurálása **beállítások konfigurálása az automatikus vezeték nélküli (egy gombnyomásos) módszerrel**

**a** Bizonyosodjon meg róla, hogy a vezeték nélküli router vagy hozzáférési pont el van-e látva az alább látható SecureEasySetup™, Wi-Fi Protected Setup™ vagy AOSS™ szimbólummal.

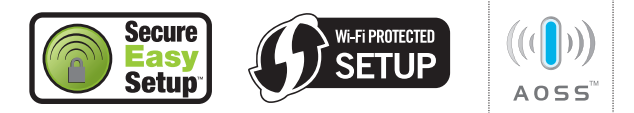

- **b** Helyezze a Brother készüléket SecureEasySetup™, Wi-Fi Protected Setup™ vagy AOSS™ kompatibilis hozzáférési pont/ router hatókörébe. A hatókör a környezettől függően eltérhet. Tekintse meg a routerhez/ hozzáférési ponthoz mellékelt útmutatókat.
- <span id="page-29-1"></span>c Nyomja le a SecureEasySetup™, Wi-Fi Protected Setup™ vagy AOSS™ gombot a vezeték nélküli routeren/hozzáférési ponton. Tekintse meg a vezeték nélküli router/ hozzáférési pont használati útmutatójában ismertetett utasításokat.

d Nyomja meg a készüléken a MENÜ opciót. Nyomja meg a ▲ vagy  $\blacktriangledown$  gombot a Hálózat opció kijelzéséhez, majd nyomja meg a Hálózat opciót.

> Nyomja meg a WLAN opciót. Nyomja meg a SES/WPS/AOSS opciót.

Ha az Átváltja a hálózati interfészt vezeték nélkülire? üzenet jelenik meg a kijelzőn, nyomja meg az Igen gombot az elfogadáshoz. Ekkor elindul a vezeték nélküli beállítás

varázsló.

A törléshez nyomja meg a Nem gombot.

Ez a funkció automatikusan felismeri, hogy a hozzáférési pont melyik módot SecureEasySetup™, Wi-Fi Protected Setup™ vagy AOSS™) használja a készülék konfigurálásához.

#### **Megjegyzés**

*Ha a vezeték nélküli hozzáférési pont támogatja a Wi-Fi Protected Setup™ funkciót (PIN-módszer), és a készüléket a PIN-módszerrel szeretné konfigurálni, akkor tekintse meg a CD-ROM található Hálózati használati útmutató. A Wi-Fi Protected Setup™ PIN módszerének használata c. részét.*

e Ha az LCD-n a Kapcsolódott felirat látható, akkor a készülék sikeresen kapcsolódott a routerhez/hozzáférési ponthoz. Most már használhatja a készüléket a vezeték nélküli hálózaton.

> Ha az LCD-n a WLAN beáll., SES kapcs. (WPS csatlakozt. vagy AOSS Csatlakozás), majd a Sikertelen csatl. látható, a készülék nem csatlakozott a routerhez/hozzáférési ponthoz. Próbálja meg a műveletet ismét a [c](#page-29-1) lépéstől. Ha ismét ez az üzenet jelenik meg, állítsa vissza a készüléket a gyári alapértelmezett beállításokra, majd próbálkozzon ismét. Az alapértelmezett beállítások visszaállítását illetően lásd: *[A gyári](#page-42-1)  [alapértelmezett hálózati beállítások](#page-42-1)  visszaállítása* [a\(z\) 43. oldalon.](#page-42-1)

> Ha az LCD-n a WLAN beáll., majd a Sikertelen csatl. vagy a Helytelen mód látható, munkamenet-átfedés történt vagy a készülék csatlakozási hibát érzékelt (lásd az alábbi táblázatot). A készülék 2 vagy több olyan routert vagy hozzáférési pontot talált a hálózaton, amelyen engedélyezve van a SecureEasySetup™, Wi-Fi Protected Setup™ vagy AOSS™ mód. Ügyeljen rá, hogy csak az egyik routeren vagy hozzáférési ponton legyen engedélyezve a SecureEasySetup™, Wi-Fi Protected Setup™ mode vagy AOSS™ mód, és próbálja meg ismét a műveletet a [c](#page-29-1) lépéstől.

#### *A SES/WPS/AOSS vezérlőpult menü használatakor megjelenő LCD-üzenetek*

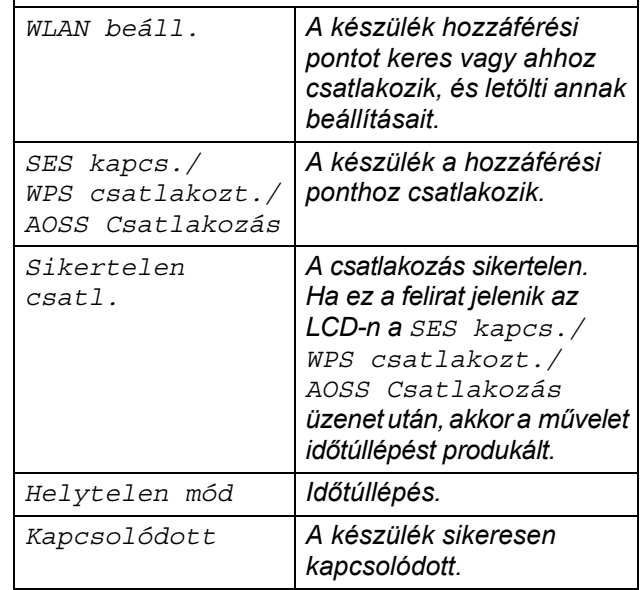

## **Megjegyzés**

*Ha a beállítás közben problémába ütközik, ideiglenesen helyezze a készüléket közelebb a vezeték nélküli hozzáférési ponthoz, és térjen vissza a* [c](#page-29-1) lépésre.

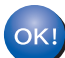

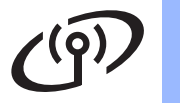

#### **A vezeték nélküli beállítás befejeződött. Az MFL-Pro Suite programcsomag telepítéséhez ugorjon a** 17**. lépésre.**

## **Windows® felhasználók:**

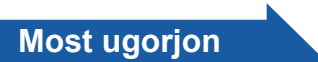

**Oldalszám: [32](#page-31-0)**

**Mac OS® felhasználók:**

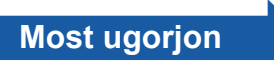

**Oldalszám: [36](#page-35-0)**

# <span id="page-31-0"></span>**Az illesztőprogramok és a szoftverek telepítése (Windows® 2000 Professional/XP/XP Professional x64 Edition/ Windows Vista®)**

# <span id="page-31-2"></span>**17 Az MFL-Pro Suite**<br> **17 delepítésének**<br> **alindítása előtt telepítésének elindítása előtt**

a Kapcsolja BE a számítógépet, és jelentkezzen be rendszergazdai jogosultságokkal.

#### **Fontos**

- **A futó programokat zárja be.**
- **Ügyeljen rá, hogy memóriakártya vagy USB flash-memória meghajtó ne legyen csatlakoztatva.**
- **A képernyőkép operációs rendszertől függően eltérhet.**
- **A készülékhez adott CD-ROM tartalmazza a ScanSoft™ PaperPort™ 11SE szoftvert. Ez a szoftver kizárólag a Windows® 2000 (SP4 vagy újabb), XP (SP2 vagy újabb), XP Professional x64 Edition és Windows Vista® operációs rendszereket támogatja. Az MFL-Pro Suite telepítése előtt telepítse a legújabb Windows® Szervizcsomagot.**

# **Fontos**

**Ha tűzfalat (a Windows® tűzfal kivételével), kémprogramelhárító szoftvert vagy vírusirtó alkalmazást, ideiglenesen kapcsolja ki őket a telepítés megkezdése előtt.**

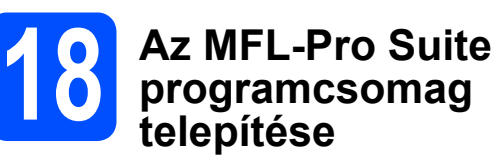

a Helyezze be a mellékelt CD-ROM-ot a számítógép meghajtójába. Ha megjelenik a típusnév képernyő, válassza ki a megfelelő készüléket. Ha megjelenik a nyelvválasztási képernyő, válassza ki a megfelelő nyelvet.

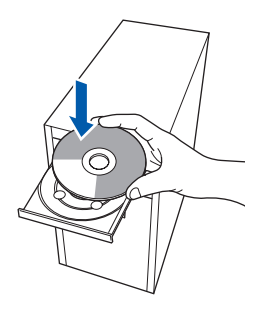

# **Megjegyzés**

*Ha a Brother képernyő nem jelenik meg automatikusan, nyissa meg a Sajátgép (Számítógép) elemet, kattintson duplán a CD-ROM ikonon, majd kattintson duplán a start.exe fájlon.*

<span id="page-31-1"></span>**b** Megjelenik a képernyőn a CD-ROM főmenüje. Kattintson az **Initial Installation** menüelemre.

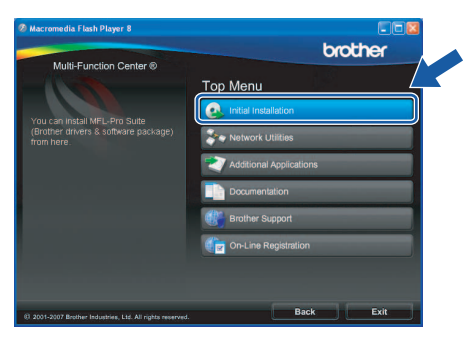

c Kattintson az **Install MFL-Pro Suite** menüelemre.

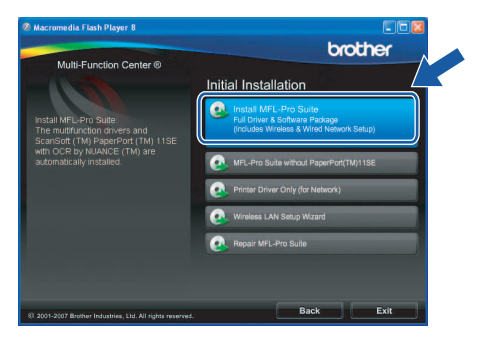

# **Windows Vezeték nélküli hálózat ®**

## **Megjegyzés**

*• Ha megjelenik ez a képernyő, kattintson az OK gombra, és indítsa újra a számítógépet.*

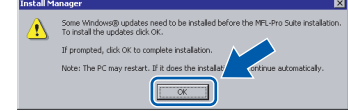

- *Ha a telepítés nem folytatódik automatikusan, nyissa meg ismét a főmenüt a CD-ROM kiadásával és visszahelyezésével, vagy a főkönyvtárban lévő start.exe fájlra való dupla kattintással, majd folytassa az MFL-Pro Suite programcsomag telepítését a* [b](#page-31-1) *lépéstől.*
- *Windows Vista® esetén megjelenik a User Account Control (Felhasználói fiókok felügyelete) képernyő; ekkor kattintson az Allow (Engedélyez) gombra.*

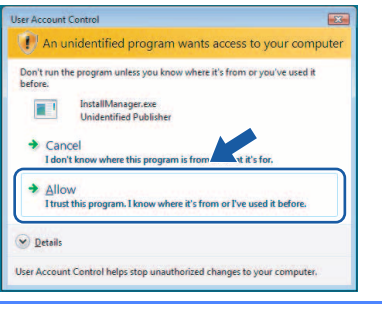

d Amikor megjelenik a ScanSoft**™** PaperPort**™** 11SE **License Agreement**  (Licencszerződés) ablaka, kattintson a **Yes**  (Igen) gombra, ha elfogadja a szoftver **License Agreement** (Licencszerződés) feltételeit.

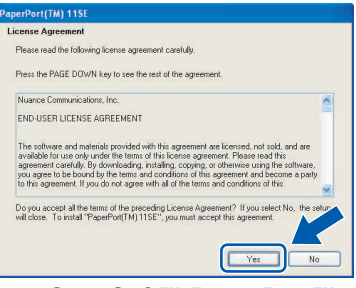

- e Ezután a ScanSoft**™** PaperPort**™** 11SE telepítése automatikusan megkezdődik, amelyet az MFL-Pro Suite programcsomag telepítése követ.
- f Amikor megjelenik a Brother MFL-Pro Suite programcsomag **License Agreement** (Licencszerződés) ablaka, kattintson a **Yes**  (Igen) gombra, ha elfogadja a szoftver **License Agreement** (Licencszerződés) szerződését.

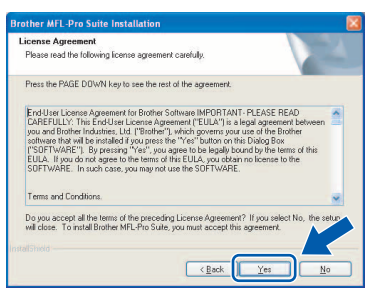

g Válassza ki a **Wireless Network Connection** lehetőséget, majd kattintson a **Next** gombra.

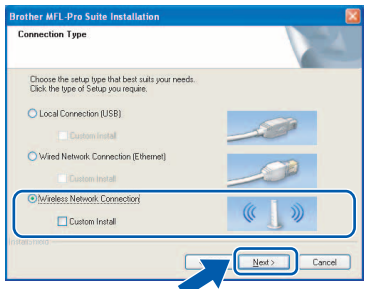

**h** Kattintson a **Checked and confirmed** 

jelölőnégyzetbe, majd kattintson a **Next** gombra.

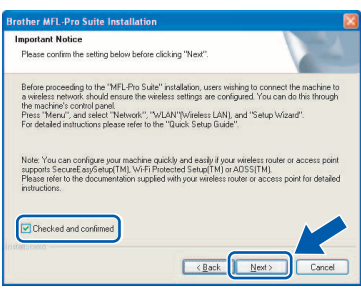

**i** Windows<sup>®</sup> XP SP2/Windows Vista<sup>®</sup> felhasználóknak: amikor ez a képernyő megjelenik, válassza ki a **Change the Firewall port settings to enable network connection and continue with the installation. (Recommended)** lehetőséget, majd kattintson a **Next** gombra.

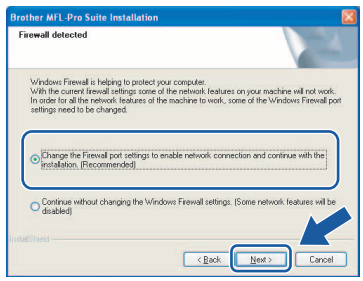

Ha a Windows® tűzfaltól eltérő tűzfalat használ, vagy a Windows® tűzfal ki van kapcsolva, ez a képernyő jelenhet meg.

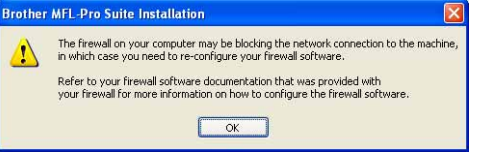

Tekintse meg a tűzfal szoftverhez mellékelt útmutatót, hogyan kell hálózati portokat engedélyezni.

- A hálózati szkenneléshez engedélyezze az UDP 54925 portot.
- Hálózati PC-Fax fogadáshoz engedélyezze az UDP 54926 portot.
- Ha a hálózati csatlakozás problémája továbbra is fennáll, akkor engedélyezze az UDP 137 portot.

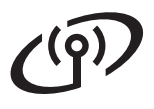

# **Windows Vezeték nélküli hálózat ®**

## **Megjegyzés**

*• Ha a készüléket hálózati használatra állították be, válassza ki a készüléket a listából, majd kattintson a Next gombra.*

*Ez az ablak nem jelenik meg, csak akkor ha készüléket csatlakoztattak a hálózathoz. Ilyenkor a rendszer automatikusan ezt a készüléket választja ki.*

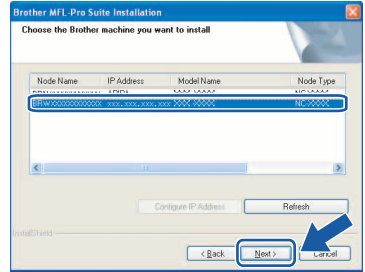

*Ha az APIPA érték látható az IP Address mezőben, akkor kattintson a Configure IP Address gombra egy, a hálózatnak megfelelő IP-cím megadásához.*

*• Ha a vezeték nélküli beállítások nem megfelelőek, akkor az MFL-Pro Suite programcsomag telepítése közben megjelenik egy hibaüzenet, és a telepítés félbeszakad. Ha ezt a hibát tapasztalja menjen a* [15](#page-26-2)*. lépésre a [27. oldalon,](#page-26-3) és telepítse újra a vezeték nélküli kapcsolatot.*

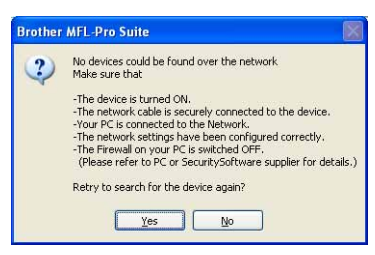

- *Ha WEP-kulcsot használ és az LCD-n megjelenik a Kapcsolódott üzenet, de a készülék nem látszik a hálózaton, ellenőrizze, hogy a WEP-kulcsot helyesen adta-e meg. A WEP-kulcsnál megkülönböztetésre kerülnek a kisbetűk és nagybetűk.*
- *Ha a készülék még nincs beállítva hálózati használathoz, akkor a következő képernyő jelenik meg.*

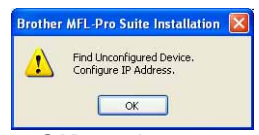

*Kattintson az OK gombra. Megjelenik a Configure IP Address ablak. A képernyőn megjelenő utasításoknak megfelelően adjon meg egy olyan IP-címet a készüléknek, amely megfelel a hálózatnak.*  $\blacksquare$  A Brother illesztőprogramok telepítése automatikusan elindul. A telepítési képernyők egymás után jelennek meg.

#### **Fontos**

**A telepítés során egyik képernyőt SE zárja be. Néhány másodpercig eltarthat, amíg az összes képernyő megjelenik.**

## **Megjegyzés**

*Windows Vista® esetén, ha megjelenik ez a képernyő, jelölje be a jelölőnégyzetet, majd kattintson a Install (Telepítés) gombra a telepítés helyes befejezéséhez.*

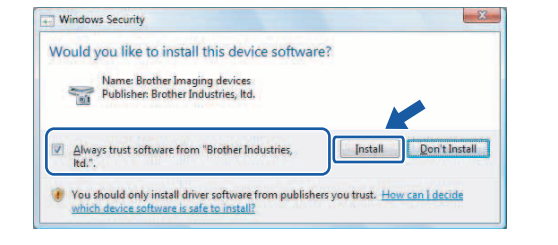

k Amikor megjelenik az **On-Line Registration** képernyő, válassza ki az egyik lehetőséget, majd kövesse a képernyőn megjelenő utasításokat.

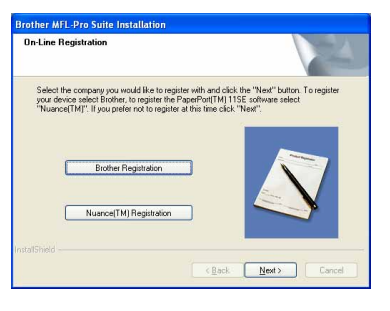

# **Windows Vezeték nélküli hálózat ®**

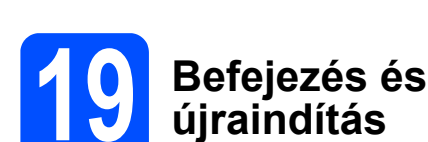

**a** A számítógép újraindításához kattintson a **Finish** gombra. A számítógép újraindítását követően rendszergazdai jogosultságokkal rendelkező felhasználóként kell bejelentkeznie.

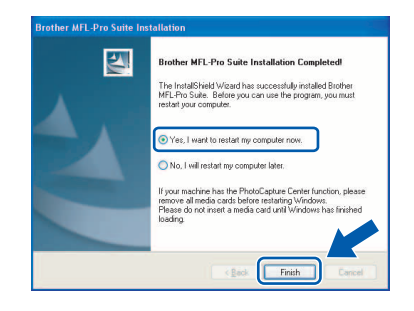

## **Megjegyzés**

*Ha a szoftver telepítése közben megjelenik egy hibaüzenet, akkor indítsa el az Installation Diagnostics programot, ami a Start/Minden program/Brother/MFC-XXXX helyen található (ahol MFC-XXXX az Ön készülékének típusneve).*

# **20 Az MFL-Pro Suite telepítése további programcsomag számítógépekre (ha szükséges)**

Ha a készüléket több, hálózatba kötött számítógéppel szeretné használni, telepítse fel az MFL-Pro Suite programcsomagot minden egyes számítógépre. Ugorjon a [17](#page-31-2). lépésre a [32. oldalon.](#page-31-0)

# **Megjegyzés**

*A termék egy 2 felhasználós licencet tartalmaz. Ez a licenc legfeljebb 2 számítógépből álló hálózatot támogat a hálózaton az MFL-Pro Suite és ScanSoft™ PaperPort™ 11SE programokhoz. Ha kettőnél több számítógépet szeretne használni a ScanSoft™ PaperPort™ 11SE programmal, kérjük, vásárolja meg a Brother NL-5 csomagot, amely egy kiegészítő licenc szerződés további 5 felhasználó számára. Az NL-5 csomag megvásárlását illetően keresse fel a Brother márkakereskedést.*

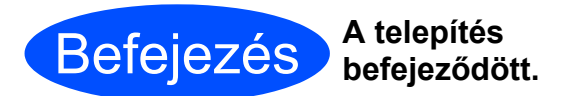

### **Most ugorjon**

**Az opcionális alkalmazások telepítéséhez lapozzon a [39. oldal.](#page-38-0)**

# <span id="page-35-0"></span>**Az illesztőprogramok és a szoftverek telepítése (Mac OS® X 10.2.4 vagy újabb esetén)**

**Macintosh Vezeték nélküli hálózat ®**

# <span id="page-35-2"></span><span id="page-35-1"></span>**17** Az MFL-Pro Suite<br> **17** programcsomag<br>
telepítése előtt **programcsomag telepítése előtt**

**a** Ellenőrizze, hogy a készülék tápcsatlakozója be van-e dugva, és hogy a Macintosh® számítógépe BE van-e kapcsolva. Rendszergazdai jogosultságokkal rendelkező felhasználóként kell bejelentkeznie.

#### **Fontos**

- **Ha Ön Mac OS® X 10.2.0 10.2.3 felhasználó, frissítse rendszerét Mac OS® X 10.2.4 vagy újabb verzióra. (A Mac OS® X operációs rendszerrel kapcsolatos legfrissebb információkért látogasson el a<http://solutions.brother.com>címre.)**
- **Ügyeljen rá, hogy memóriakártya vagy USB flash-memória meghajtó ne legyen csatlakoztatva.**

# **18 Az MFL-Pro Suite**<br> **18 programcsomag**<br> **telepítése programcsomag telepítése**

a Helyezze be a mellékelt CD-ROM-ot a számítógép meghajtójába.

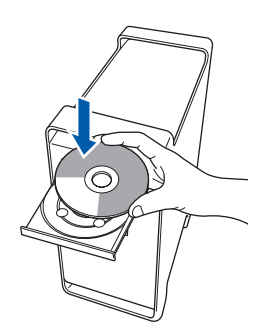

b A telepítéshez kattintson duplán a **Start Here OSX** ikonra.

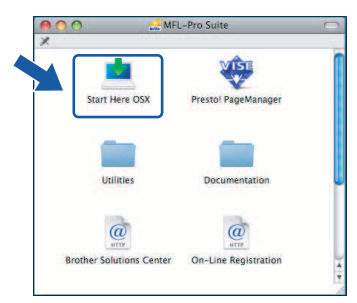

c Válassza ki a **Wireless Network Connection** lehetőséget, majd kattintson a **Next** gombra.

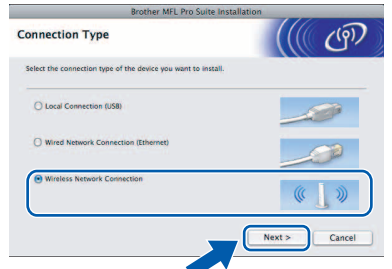

d Kattintson a **Checked and confirmed** jelölőnégyzetbe, majd kattintson a **Next** gombra. Kövesse a képernyőn megjelenő utasításokat.

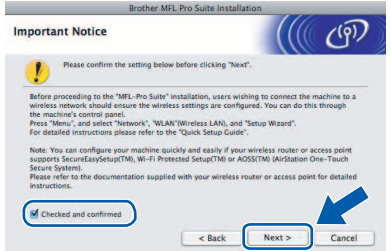

### **Megjegyzés**

*A szoftver telepítése néhány másodpercet igénybe vehet, kérjük várjon türelemmel. A telepítés után kattintson a Restart (Újraindítás) gombra a telepítés befejezéséhez.*

e A Brother szoftver megkeresi a Brother készüléket. Ez idő alatt a következő képernyő látható.

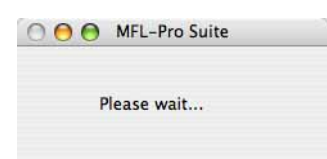

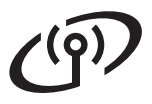

# **Macintosh Wezeték nélküli hálózat Macintosh<sup>®</sup>**

# **Megjegyzés**

*• Ha a készüléket hálózati használatra állították be, válassza ki a készüléket a listából, majd kattintson az OK gombra.* 

*Ez az ablak nem jelenik meg, csak akkor ha készüléket csatlakoztattak a hálózathoz. Ilyenkor a rendszer automatikusan ezt a készüléket választja ki. Ugorjon a* [f](#page-36-0) *lépésre.*

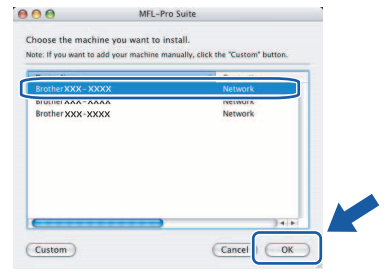

- *• Ha a készüléket nem sikerül felismerni, ugorjon a* [15](#page-26-2)*. lépésre, a [27. oldalon,](#page-26-3) és állítsa be ismét a vezeték nélküli kapcsolatot.*
- *Ha WEP-kulcsot használ és az LCD-n megjelenik a Kapcsolódott üzenet, de a készülék nem látszik a hálózaton, ellenőrizze, hogy a WEP-kulcsot helyesen adta-e meg. A WEP-kulcsnál megkülönböztetésre kerülnek a kisbetűk és nagybetűk.*
- *Ha ez a képernyő megjelenik, kattintson az OK gombra.*

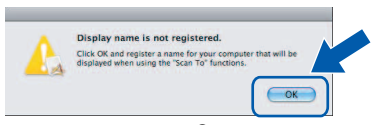

*Adja meg a Macintosh® számítógépének a nevét legfeljebb 15 karakterben a Display Name mezőben, majd kattintson az OK gombra. Ugorjon a* [f](#page-36-0) *lépésre.*

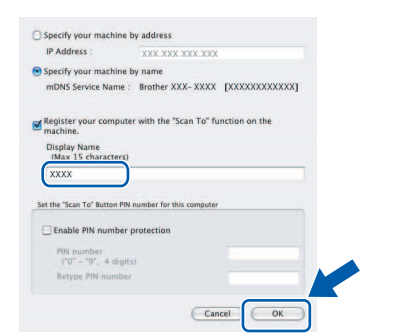

- *Ha a készülék Scan (Szkennel) gombját kívánja a hálózatból történő szkenneléshez használni, jelölje be a Register your computer with the "Scan To" function on the machine négyzetet.*
- *A megadott név megjelenik a készülék LCD-jén, amikor megnyomja a Scan (Szkennel) gombot és kiválasztja a szkennelés lehetőséget. (További részleteket a CD-ROM-on lévő Szoftver használati útmutató Hálózati szkennelés fejezetében talál.)*

<span id="page-36-0"></span> $\mathbf{f}$  Amikor ez a képernyő megielenik, kattintson az **OK** gombra.

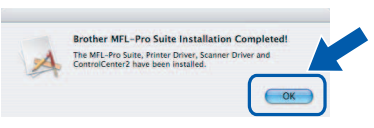

**Mac OS® X 10.3.x vagy újabb esetén az MFL-Pro Suite programcsomag telepítése ekkor befejeződik. Ugorjon a** [19](#page-37-0)**. lépésre a [38. oldalon.](#page-37-1)**

OK!

 $\textbf{G}$  Ha Ön Mac OS $^\circledR$  X 10.2.4 - 10.2.8 felhasználó, kattintson az **Add** (Hozzáadás) gombra.

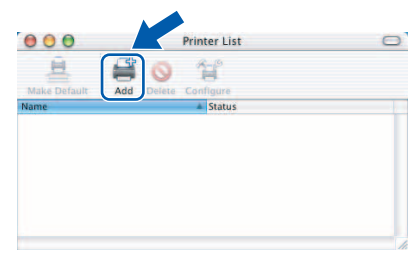

**h** Az alábbiak szerint válasszon.

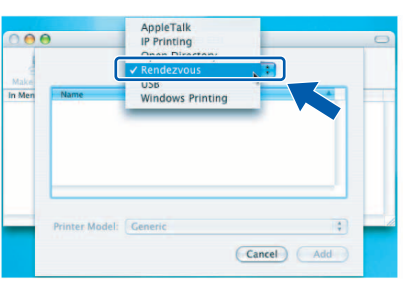

i Válassza ki az **XXX-XXXX** elemet (ahol XXX-XXXX az Ön készülékének típusneve), majd kattintson az **Add** (Hozzáadás) gombra.

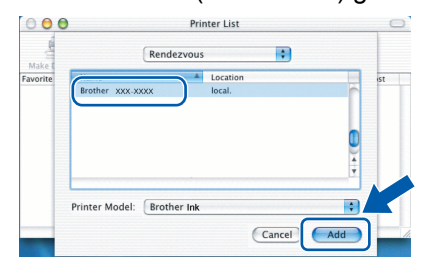

**k** Kattintson a **Print Center** (Nyomtatási központ) elemre, majd kattintson a **Quit Print Center** (Nyomtatási központ bezárása) elemre.

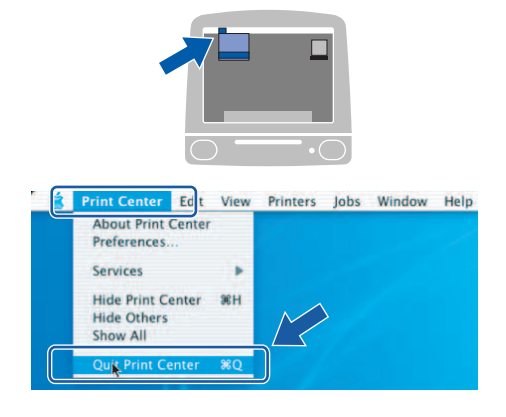

**Az MFL-Pro Suite programcsomag telepítése befejeződött. Ugorjon a** [19](#page-37-0)**. lépésre a [38. oldalon.](#page-37-1)**

OK!

**Macintosh Vezeték nélküli hálózat ®**

<span id="page-37-1"></span><span id="page-37-0"></span>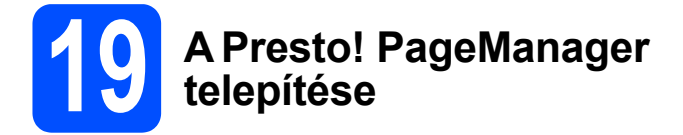

Ha a Presto! PageManager programot telepíti, akkor az OCR (szövegfelismerés) funkció hozzáadódik a Brother ControlCenter2-höz. Könnyedén beszkennelheti, megoszthatja és rendszerezheti fényképeit és dokumentumait a Presto! PageManager használatával.

a Kattintson duplán a **Presto! PageManager** ikonra, és kövesse a képernyőn megjelenő utasításokat.

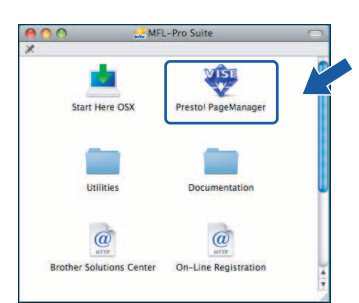

Mac OS® X 10.2.4 - 10.3.8 felhasználóknak: amikor ez a képernyő megjelenik, kattintson a **Go** gombra a szoftver letöltéséhez a Brother Solutions Center webhelyéről.

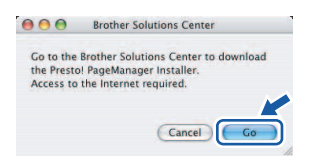

### **20** Az MFL-Pro Suite<br>
programcsomag<br>
telepítése további **programcsomag telepítése további számítógépekre (ha szükséges)**

Ha a készüléket több, hálózatba kötött számítógéppel szeretné használni, telepítse fel az MFL-Pro Suite programcsomagot minden egyes számítógépre. Ugorjon a [17](#page-35-1). lépésre a [36. oldalon.](#page-35-2)

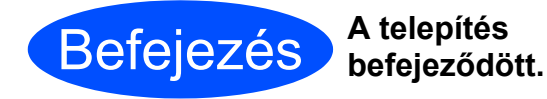

# **Windows Opcionális alkalmazások ®**

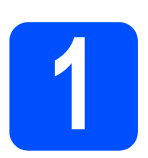

## <span id="page-38-0"></span>**1 A Reallusion, Inc. által támogatott FaceFilter Studio telepítése**

A FaceFilter Studio egy könnyen használható keret nélküli fényképnyomtató alkalmazás. A FaceFilter Studio segítségével ezen kívül szerkesztheti a fényképek adatait és alkalmazhat fénykép-effekteket, például vörösszem-hatás csökkentő vagy bőrtónusjavító effektet.

#### **Fontos**

- **A készüléknek BEKAPCSOLT állapotban kell lennie, és csatlakoztatva kell lennie a számítógéphez.**
- **A számítógépnek kapcsolódnia kell az internethez.**
- **Bizonyosodjon meg róla, hogy rendszergazdai jogosultságokkal jelentkezett be.**
- **a** Nyissa meg ismét a főmenüt a CD-ROM kiadásával és behelyezésével, vagy a főkönyvtárban lévő **start.exe** fájlra történő dupla kattintással.
- **b** Megjelenik a képernyőn a CD-ROM főmenüje. Válasszon nyelvet, majd kattintson az **Additional Applications** menüelemre.

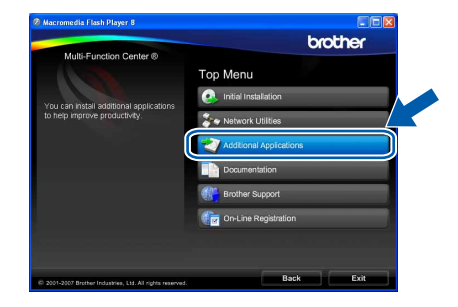

c Kattintson a **FaceFilter Studio** gombra a szoftver telepítéséhez.

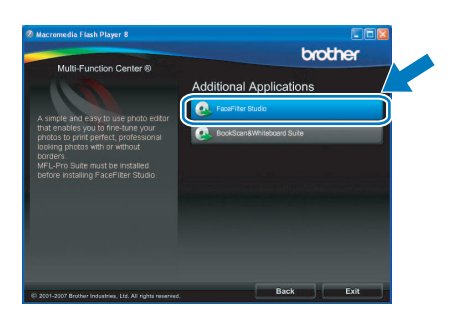

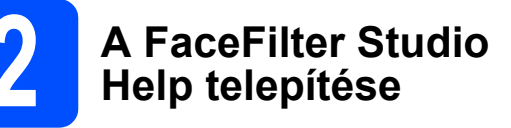

A FaceFilter Studio használatával kapcsolatos útmutatásokhoz töltse le és telepítse a FaceFilter Studio Help csomagot.

- **a** A FaceFilter Studio elindításához nyissa meg a számítógépen a **Start**/**Minden program**/ **Reallusion**/**FaceFilter Studio** elemet.
- **b** Kattintson a képernyő jobb felső sarkában lévő **gombra**.
- c Kattintson a **Check for updates** gombra a Reallusion frissítő honlapjának megnyitásához.

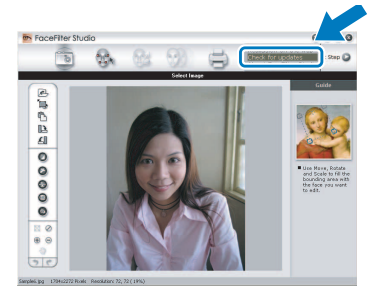

- d Kattintson a **Download** gombra, és adja meg a letölteni kívánt fájl célmappáját.
- **e** Mielőtt elindítaná a FaceFilter Studio Help telepítőjét, zárja be a FaceFilter Studio programot. Kattintson duplán a letöltött fájlra a meghatározott mappában, és kövesse a képernyőn megjelenő utasításokat a telepítéshez.

### **Megjegyzés**

*A teljes FaceFilter Studio Help megtekintéséhez nyissa meg a számítógépen a Start*/*Minden program*/*Reallusion*/*FaceFilter Studio*/ *FaceFilter Studio Help mappát.*

# **Windows Opcionális alkalmazások ®**

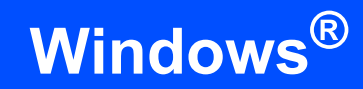

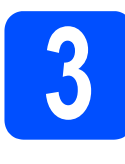

## **3 A Reallusion, Inc.**<br> **3 A** BookScan&Whitel **által támogatott BookScan&Whiteboard Suite telepítése**

Telepítheti a **BookScan&Whiteboard Suite** programot.

A **BookScan Enhancer** szoftver automatikusan korrigálja a beszkennelt könyvek képeit. A **Whiteboard Enhancer** szoftver megtisztítja és feljavítja a szöveget és a képeket az interaktív tábláról készített fényképeken. (Internet-hozzáférés szükséges.)

#### **Fontos**

- **A készüléknek BEKAPCSOLT állapotban kell lennie, és csatlakoztatva kell lennie a számítógéphez.**
- **A számítógépnek kapcsolódnia kell az internethez.**
- a Nyissa meg ismét a főmenüt a CD-ROM kiadásával és behelyezésével, vagy a főkönyvtárban lévő **start.exe** fájlra történő dupla kattintással.
- **b** Megjelenik a képernyőn a CD-ROM főmenüje. Válasszon nyelvet, majd kattintson az **Additional Applications** menüelemre.

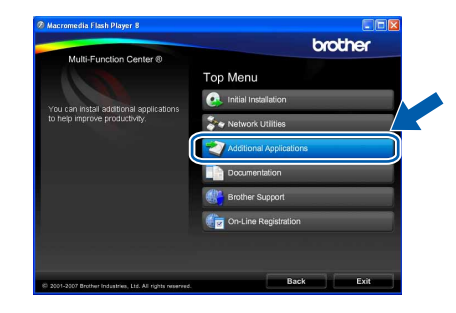

c Kattintson a **BookScan&Whiteboard Suite** gombra a szoftver telepítéséhez.

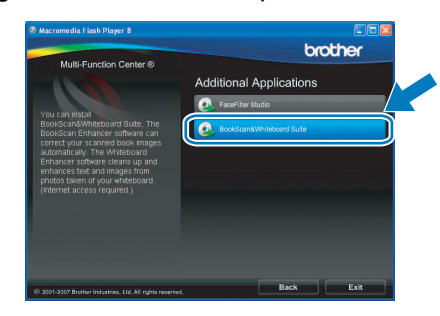

# **BRAdmin Light segédalkalmazás (Windows® felhasználóknak)**

A BRAdmin Light egy segédalkalmazás a hálózathoz csatlakoztatott Brother készülékek alapbeállításához. A szoftver ezen kívül képes megkeresni a hálózaton lévő Brother termékeket, megtekinteni azok státuszát, és konfigurálni az alapvető hálózati beállításokat, mint például az IP-címet.

A BRAdmin Light szoftverrel kapcsolatos további információkat illetően látogasson el a<http://solutions.brother.com> címre.

## **Megjegyzés**

*Amennyiben fejlettebb nyomtatókezelésre van szüksége, használja a legújabb Brother BRAdmin Professional segédalkalmazást, amely letölthető a<http://solutions.brother.com>címen.*

#### **A BRAdmin Light konfigurációs segédalkalmazás telepítése**

a Kattintson a **Network Utilities** menüelemre a menü képernyőn.

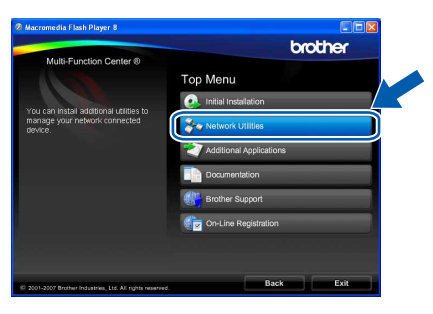

**b** Kattintson a **BRAdmin Light** menüelemre, és kövesse a képernyőn megjelenő utasításokat.

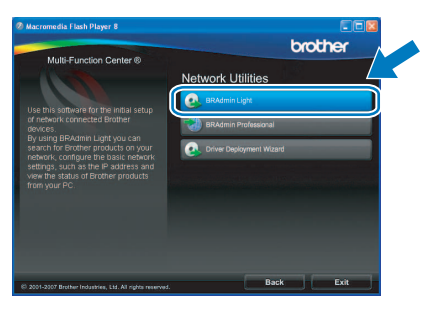

#### **Az IP-cím, az alhálózati maszk és a gateway beállítása a BRAdmin Light segítségével**

#### **Megjegyzés**

*Ha a hálózaton van egy DHCP/BOOTP/RARP szerver, akkor a következő műveleteket nem kell elvégeznie. A készülék automatikusan megkapja a saját IP-címét.*

**a** Indítsa el a BRAdmin Light szoftvert. A szoftver automatikusan rákeres az új készülékekre.

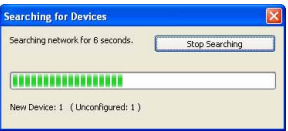

**b** Kattintson duplán a még nem konfigurált készülékre.

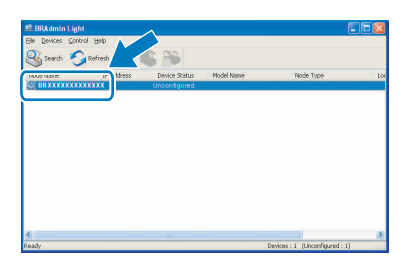

#### **Megjegyzés**

*A készülék alapértelmezett jelszava: "access". A BRAdmin Light segítségével módosíthatja a jelszót.*

c Válassza ki a **STATIC** lehetőséget a **Boot Method** opciónál. Töltse ki az **IP Address**, **Subnet Mask** és **Gateway** mezőket, majd kattintson az **OK** gombra.

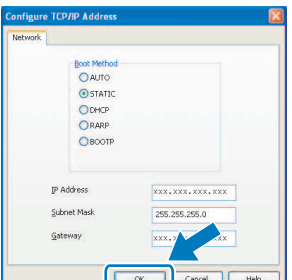

**d** Az információk elmentésre kerülnek a készüléken.

# **BRAdmin Light segédalkalmazás (Mac OS® X felhasználóknak)**

A BRAdmin Light egy segédalkalmazás a hálózathoz csatlakoztatott Brother készülékek alapbeállításához. A szoftver ezen kívül képes megkeresni a hálózaton lévő Brother termékeket, megtekinteni azok státuszát, és konfigurálni az alapvető hálózati beállításokat, mint például az IP-címet a Mac OS® X 10.2.4 vagy újabb operációs rendszerek esetén.

A BRAdmin Light szoftver automatikusan települ a nyomtató-illesztőprogram telepítésekor. Ha már telepítette a nyomtató illesztőprogramját, akkor a BRAdmin Light szoftvert már nem kell telepítenie. A BRAdmin Light szoftverrel kapcsolatos további információkat illetően látogasson el a<http://solutions.brother.com>címre.

#### **Az IP-cím, az alhálózati maszk és a gateway beállítása a BRAdmin Light segítségével**

### **Megjegyzés**

- *Ha a hálózaton van egy DHCP/BOOTP/RARP szerver, akkor a következő műveleteket nem kell elvégeznie. A készülék automatikusan megkapja a saját IP-címét.*
- *Ellenőrizze, hogy a Java™ kliens 1.4.1\_07 vagy újabb verziója fel van-e telepítve a számítógépre.*
- *A készülék alapértelmezett jelszava: "access". A BRAdmin Light segítségével módosíthatja a jelszót.*
- **a** Kattintson duplán az asztalon lévő **Macintosh HD** ikonra.

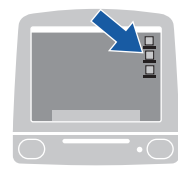

 $\heartsuit$  4  $\heartsuit$ 

**Macintosh HD** b Válassza ki a **Library** (Könyvtár),

Ω

**Printers** (Nyomtatók), **Brother** majd **Utilities** (Segédalkalmazások) elemet.

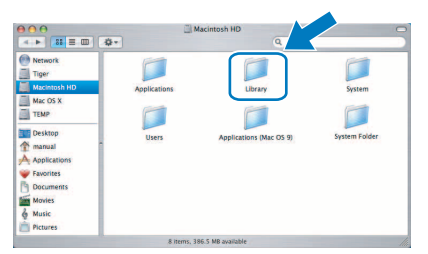

c Kattintson duplán a **BRAdmin Light.jar** fájlra a szoftver elindításához. A BRAdmin Light ezután automatikusan rákeres az új készülékekre.

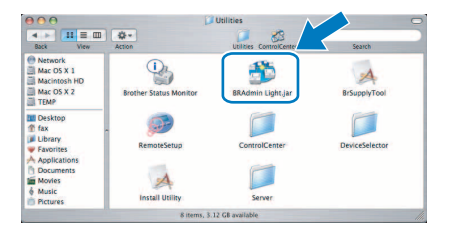

**d** Kattintson duplán a még nem konfigurált készülékre.

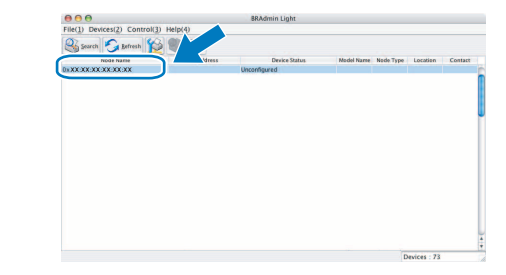

e Válassza ki a **STATIC** lehetőséget a **Boot Method** opciónál. Töltse ki az **IP Address**, **Subnet Mask** és **Gateway** mezőket, majd kattintson az **OK** gombra.

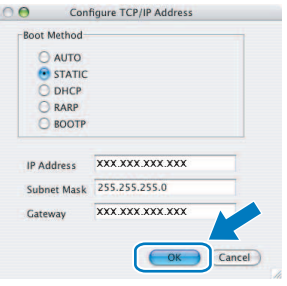

f Az információk elmentésre kerülnek a készüléken.

# **Vezeték nélküli hálózati felhasználóknak**

# <span id="page-42-1"></span>**A gyári alapértelmezett hálózati beállítások visszaállítása**

A belső nyomtató/szkenner szerver gyári alapértelmezett hálózati beállításainak visszaállításához hajtsa végre az alábbi lépéseket.

- a A készülék ne üzemeljen, és húzzon ki minden kábelt (a tápkábel kivételével).
- **b** Nyomja meg a MENÜ opciót.
- C Nyomja meg a ▲ vagy  $\blacktriangledown$  gombot a Hálózat opció kijelzéséhez, majd nyomja meg a Hálózat opciót.
- **d** Nyomja meg a ▲ vagy **▼** gombot a Gyári reszet opció kijelzéséhez, majd a Gyári reszet opciót.
- e Válassza ki az Igen opciót.
- A jóváhagyáshoz tartsa lenyomva az Igen gombot 2 másodpercig.
- g A készülék újraindul; a művelet befejezése után dugja be újra a kábeleket.

# <span id="page-42-0"></span>**Szövegbevitel a vezeték nélküli beállításoknál**

Bizonyos menükben be kell vinni szöveget. Nyomja meg a <sup>Arg</sup> gombot a szám, karakter és a speciális karakterek kiválasztásához. Minden gombhoz négy betű tartozik az érintőképernyőn.

A megfelelő gomb többszöri megnyomásával lehet kiválasztani a kívánt karaktert.

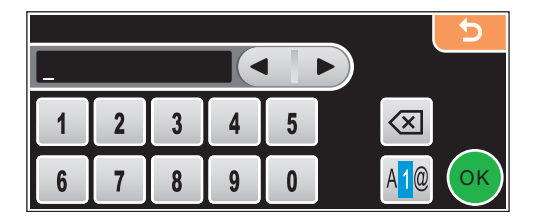

#### **Szóköz beillesztése**

Szóköz beillesztéséhez nyomja meg a *Alle* gombot a speciális karakterek kiválasztásához, majd nyomja meg a szóköz gombot  $\sqrt{2}$  vagy gombot.

#### **Megjegyzés**

*A rendelkezésre álló karakterek országtól függően eltérhetnek.*

#### **Javítás**

Ha rossz betűt írt be, és meg akarja változtatni, nyomja meg a  $\triangleleft$ vagy  $\blacktriangleright$  gombot, hogy a kurzort a helytelen karakter alá állítsa. Ezután nyomja meg a « gombot. Írja be a helyes karaktert. Ezen kívül lehetőség van karakterek beszúrására is - ehhez helyezze a kurzort a kívánt pozícióra, majd írja be a karaktert.

#### **Betűk ismétlése**

Ha a következő karakter megadásához az előzőleg használt gombot kell megnyomni, akkor nyomia meg a ▶ gombot a kurzor jobbra való mozgatásához, mielőtt a gombot ismét megnyomja.

# **Segédanyagok**

# **Csere kellékanyagok**

A tintapatronok cseréjének időszerűségére a készülék az LCD-kijelzőn megjelenő hibaüzenetben hívja fel a figyelmet. A készülékhez tartozó tintapatronokkal kapcsolatos további információkért látogasson el a <http://www.brother.com/original/> címre, vagy vegye fel a kapcsolatot a helyi Brother viszonteladóval.

## **Tintapatron**

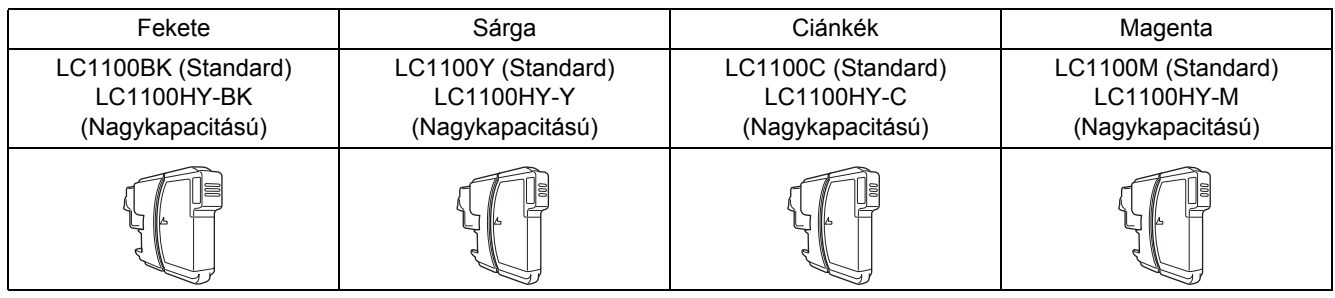

#### **Mit jelent az Innobella™?**

Az Innobella™ a Brother által kínált eredeti kellékanyagok termékcsaládja. Az "Innobella™" név az "Inovation" és "Bella" szavakból származik, amely a gyönyörű és hosszan tartó nyomatot biztosító "innovatív" technológiát jelenti.

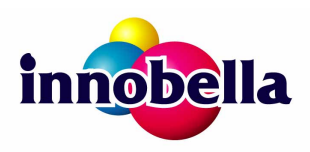

#### **Védjegyek**

A Brother logó a Brother Industries, Ltd. bejegyzett védjegye.

A Brother a Brother Industries, Ltd. bejegyzett védjegye.

A Multi-Function Link a Brother International Corporation bejegyzett védjegye.

A Windows Vista a Microsoft Corporation (bejegyzett) védjegye az Egyesült Államokban és más országokban.

A Microsoft, a Windows és a Windows Server a Microsoft Corporation bejegyzett védjegyei az Egyesült Államokban és/vagy más országokban. A Macintosh és a TrueType az Apple, Inc. bejegyzett védjegyei.

A Nuance, a Nuance logó, a PaperPort és a ScanSoft a Nuance Communications, Inc. vagy annak leányvállalatainak (bejegyzett) védjegyei az Egyesült Államokban és/vagy más országokban.

A PictBridge egy védjegy.

A FaceFilter Studio a Reallusion, Inc. védjegye.

A BROADCOM, a SecureEasySetup és az SecureEasySetup logó a Broadcom Corporation védjegyei vagy bejegyzett védjegyei az Egyesült Államokban és/vagy más országokban.

Az AOSS a Buffalo, Inc. védjegye.

Wi-Fi, WPA, WPA2 és Wi-Fi Protected Setup a Wi-Fi Alliance védjegyei vagy bejegyzett védjegyei az Egyesült Államokban és/vagy más országokban.

Mindazon cégek, amelyek szoftvereinek nevei szerepelnek a kézikönyvben, rendelkeznek a tulajdonukban levő programhoz tartozó Szoftverlicenc-szerződéssel.

#### **Minden más, a jelen kézikönyvben megemlített márkanév és terméknév az illető tulajdonosok bejegyzett védjegye.**

#### **Szerkesztés és kiadás**

Ez a legfrissebb, termékleírásokat és műszaki adatokat tartalmazó kézikönyv a Brother Industries, Ltd. felügyelete alatt készült és került publikálásra.

A jelen kézikönyv tartalma és a termékek műszaki adatai előzetes bejelentés nélkül is változhatnak.

A Brother fenntartja magának a jogot, hogy bejelentés nélkül módosítsa a kézikönyvben foglalt műszaki adatokat és anyagokat, és nem vállal felelősséget az olyan (akár közvetett) károkért, amelyek a bemutatott anyagokba vetett bizalom miatt - beleértve, de nem kizárólag a kiadvánnyal kapcsolatos nyomdai és egyéb hibákat - következnek be.

#### **Szerzői jogok és licenc**

© 2008 Brother Industries, Ltd. Jelen termék az alábbi cégek által fejlesztett szoftvereket tartalmaz: © 1983 - 1998 PACIFIC SOFTWORKS, INC. Jelen termék az ELMIC WESCOM, Inc. által kifejlesztett "KASAGO TCP/IP" szoftvert tartalmazza. © 2007 Devicescape Software, Inc.

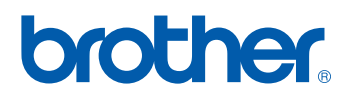